### **Federal Communications Commission Statement(Class A)**

NOTE- This equipment has been tested and found to comply with the limits for a Class A digital device, pursuant to Part 15 of the FCC Rules. These limits are designed to provide reasonable protection against harmful interference in a residential installation. This equipment generates uses and can radiate radio frequency energy and, if not installed and used in accordance with the instructions, may cause harmful interference to radio communications. However, there is no guarantee that interference will not occur in a particular installation. If this equipment does cause harmful interference to radio or television reception, which can be determined by tuning the equipment off and on, the user is encouraged to try to correct the interference by one or more of the following measures:

- Reorient or relocate the receiving antenna.
- Increase the separation between the equipment and receiver.
- Connect the equipment into an outlet on a circuit different from that to which the receiver is connected.
- Consult the dealer or an experienced radio/television technician for help.

### **Class A ITE:**

Class A ITE is a category of all other ITE which satisfies the class A ITE limits but not the class B ITE limits. Such equipment should not be restricted in its sale but the following warning shall be included in the instructions for use:

**Warning -** This is a class A product. In a domestic environment this product may cause radio interference in which case the user may be required to take adequate measures.

### **CE Class A (EMC)**

This product is herewith confirmed to comply with the requirements set out in the Council Directives on the Approximation of the laws of the Member States relating to Electromagnetic Compatibility Directive 2004/108/EEC.

**Warning -** This is a Class A product. In a domestic environment this product may cause radio interference in which case the user may be required to take adequate measures to correct this interference.

### **DISCLAIMER**

No warranty or representation, either expressed or implied, is made with respect to the contents of this documentation, its quality, performance, merchantability, or fitness for a particular purpose. Information presented in this documentation has been carefully checked for reliability; however, no responsibility is assumed for inaccuracies. The information contained in this documentation is subject to change without notice.

In no event will AVer be liable for direct, indirect, special, incidental, or consequential damages arising out of the use or inability to use this product or documentation, even if advised of the possibility of such damages.

### **TRADEMARKS**

AVerVision is registered trademarks of AVer Information Inc. IBM PC is a registered trademark of International Business Machines Corporation. Macintosh is a registered trademark of Apple Computer, Inc. Microsoft is a registered trademark and Windows is a trademark of Microsoft Corporation. All other products or corporate names mentioned in this documentation are for identification and explanation purposes only, and may be trademarks or registered trademarks of their respective owners.

### **COPYRIGHT**

**©** 2011 by AVer Information Inc. All rights reserved. No part of this publication may be reproduced, transmitted, transcribed, stored in a retrieval system, or translated into any language in any form by any means without the written permission of AVer Information Inc.

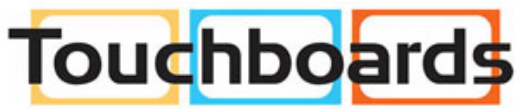

205 Westwood Ave, Long Branch, NJ 07740 Phone: 866-94 BOARDS (26273) / (732)-222-1511 Fax: (732)-222-7088 | E-mail: sales@touchboards.com

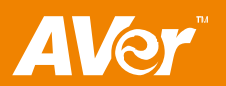

THE MARK OF CROSSED-OUT WHEELED BIN INDICATES THAT THIS PRODUCT MUST NOT BE DISPOSED OF WITH YOUR OTHER HOUSEHOLD WASTE. INSTEAD, YOU NEED TO DISPOSE OF THE WASTE EQUIPMENT BY HANDING IT OVER TO A DESIGNATED COLLECTION POINT FOR THE RECYCLING OF WASTE ELECTRICAL AND ELECTRONIC EQUIPMENT. FOR MORE INFORMATION ABOUT WHERE TO DROP OFF YOUR WASTE FOUIPMENT FOR RECYCLING. PLEASE CONTACT YOUR HOUSEHOLD WASTE DISPOSAL SERVICE OR THE SHOP WHERE YOU PURCHASED THE PRODUCT.

## **Remote Control Battery Safety Information**

- Store batteries in any cool & dry place.
- Do not dispose used batteries in domestic waste. Dispose batteries at special collection points or return to stores if applies.
- Remove the batteries if they are not in use for long period of time. Battery leakage and corrosion can damage the remote control, dispose batteries safely.
- Do not mix and use old and new batteries.
- Do not mix and use different types of batteries: alkaline, standard (carbon-zinc) or rechargeable (nickel-cadmium).
- Do not dispose batteries in a fire.
- Do not attempt to short circuit the battery terminals.

# **Table of Contents**

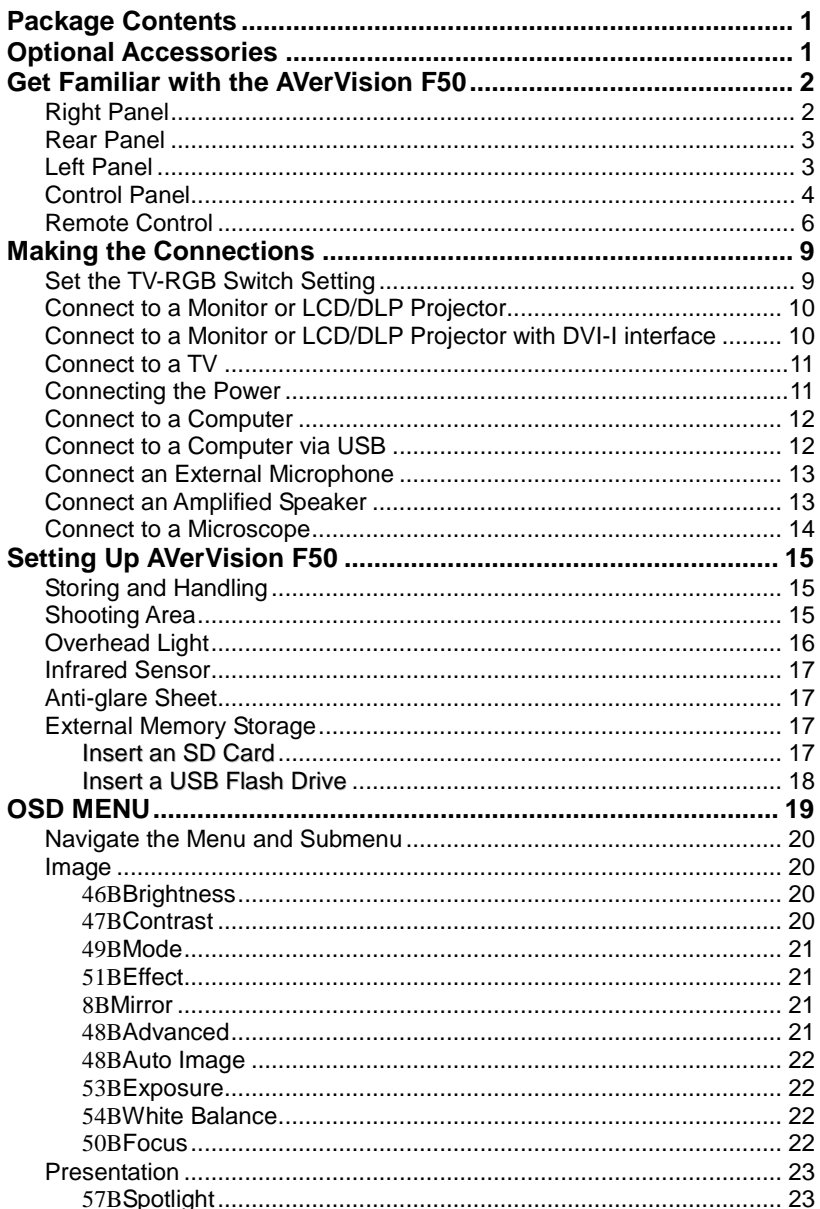

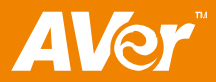

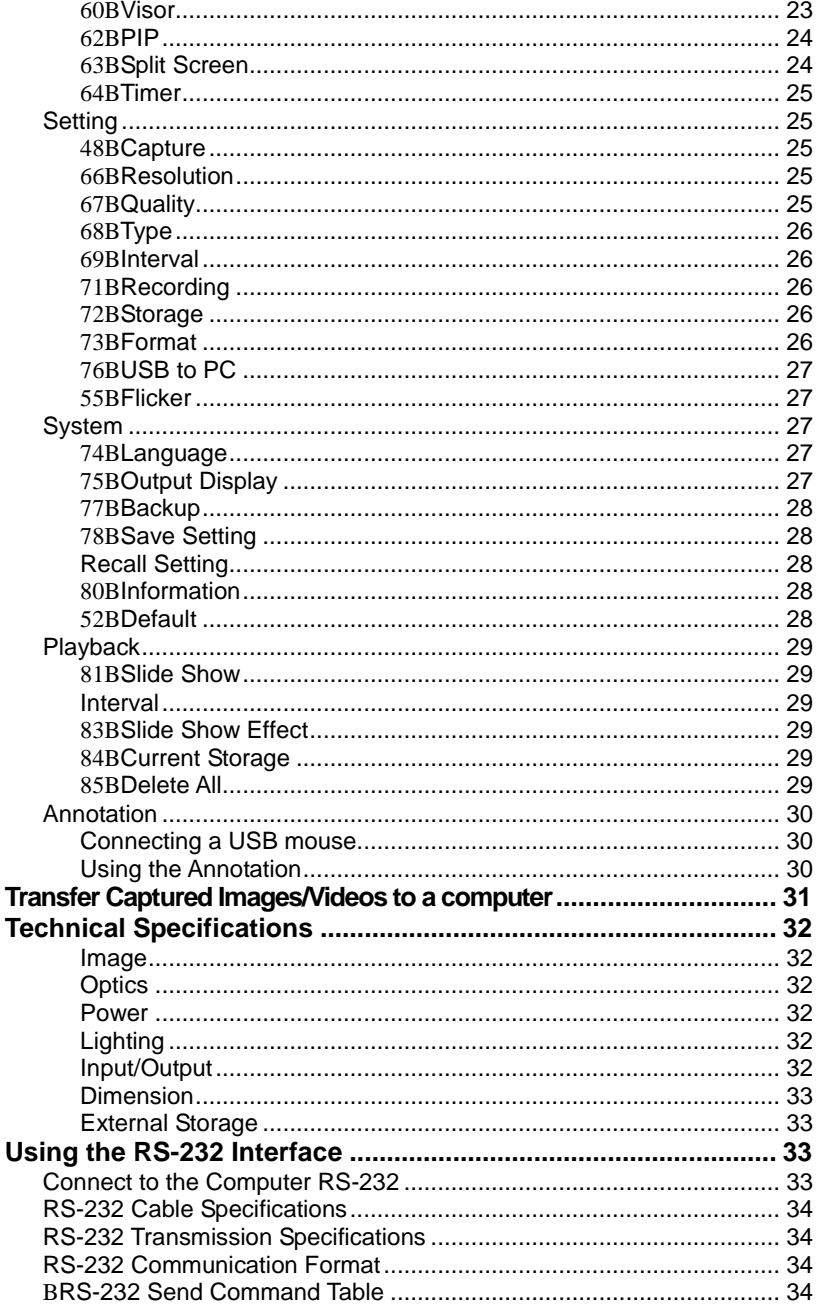

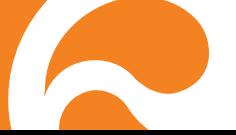

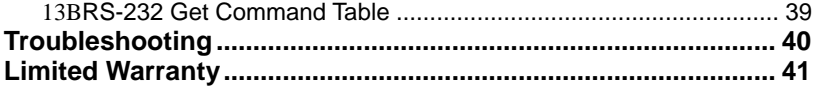

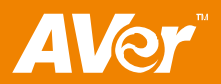

## <span id="page-6-0"></span>Package Contents

Make sure the following items are included in the package.

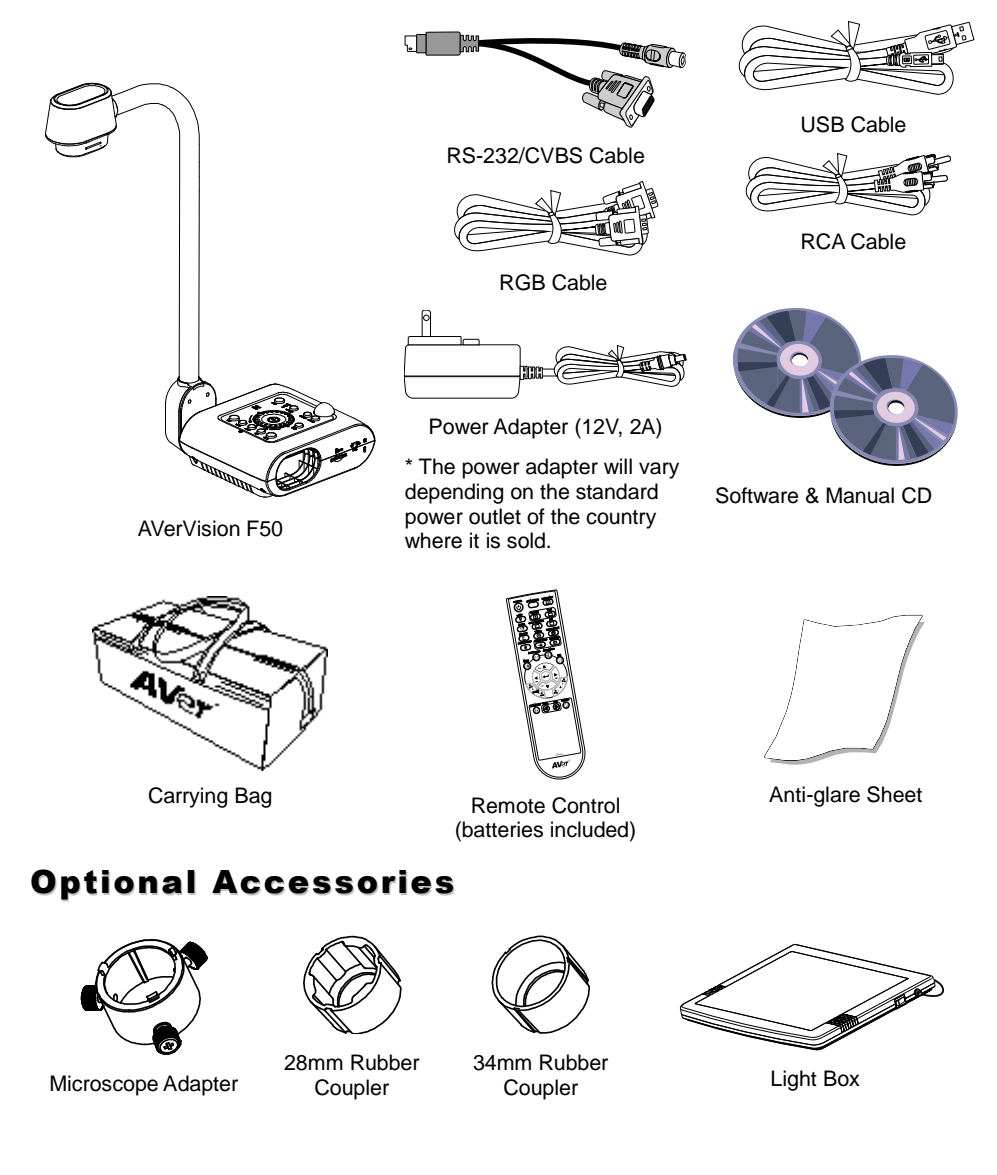

<span id="page-6-1"></span>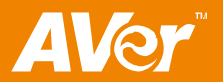

<span id="page-7-0"></span>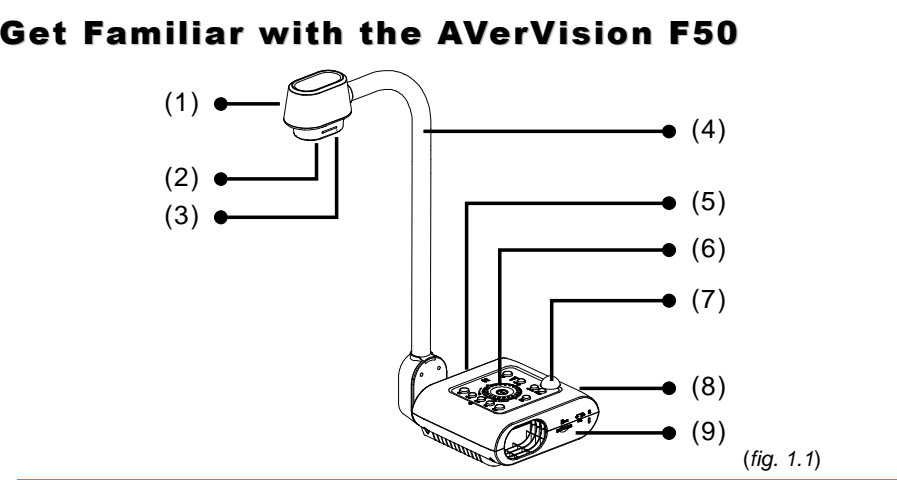

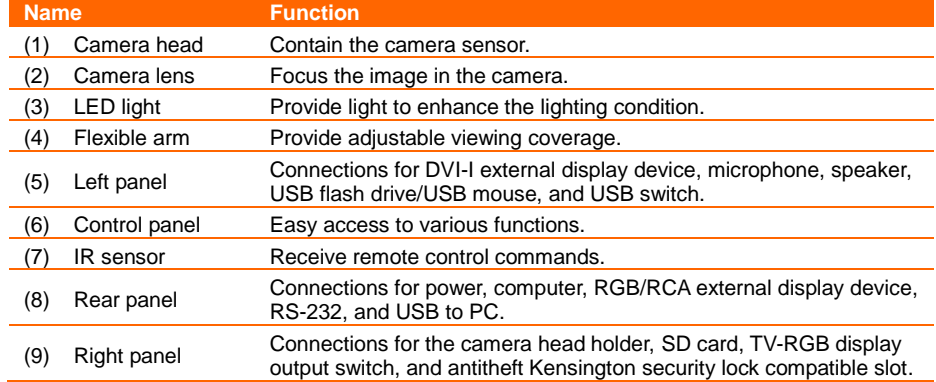

## <span id="page-7-1"></span>**Right Panel**

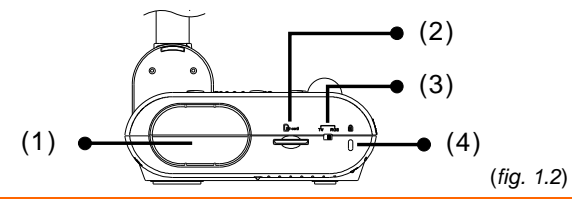

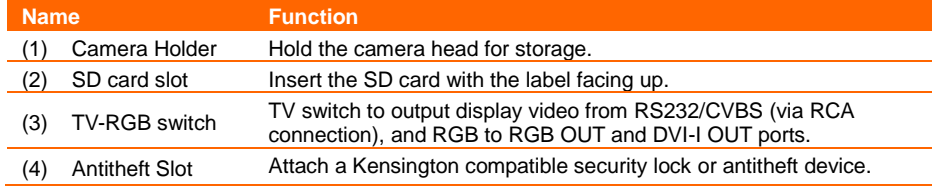

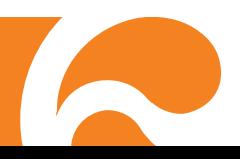

## <span id="page-8-0"></span>**Rear Panel**

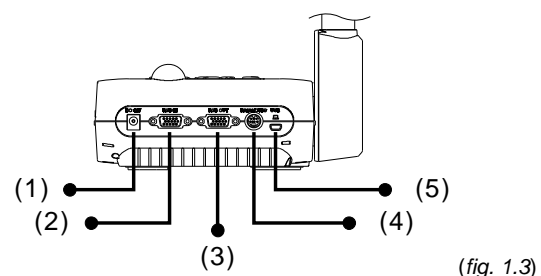

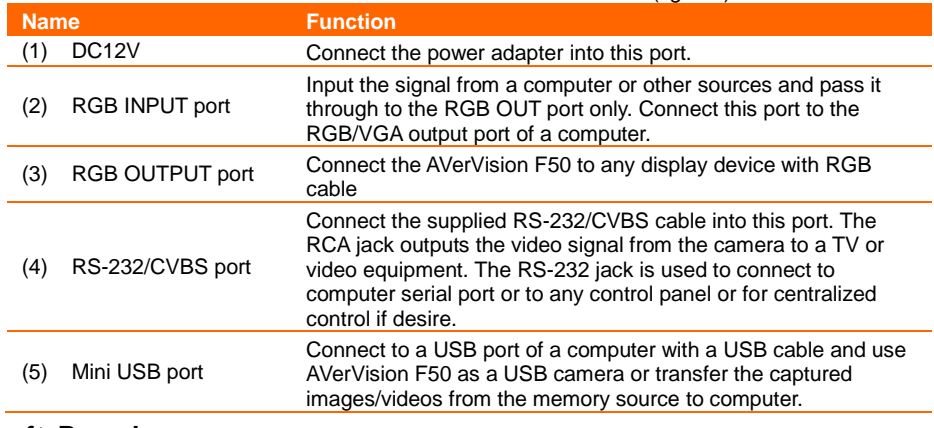

## <span id="page-8-1"></span>**Left Panel**

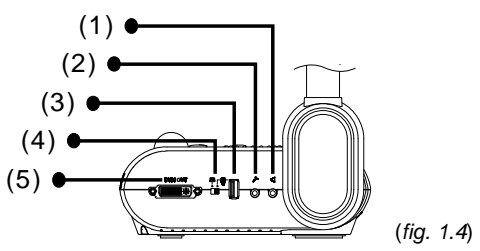

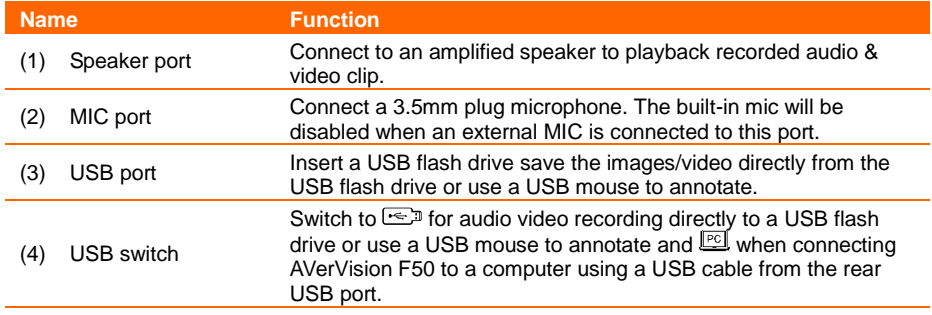

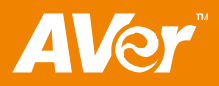

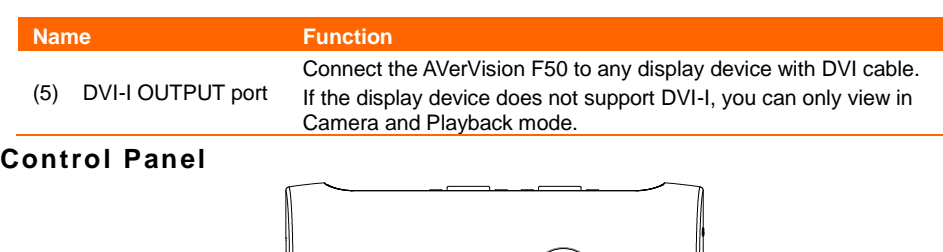

<span id="page-9-0"></span>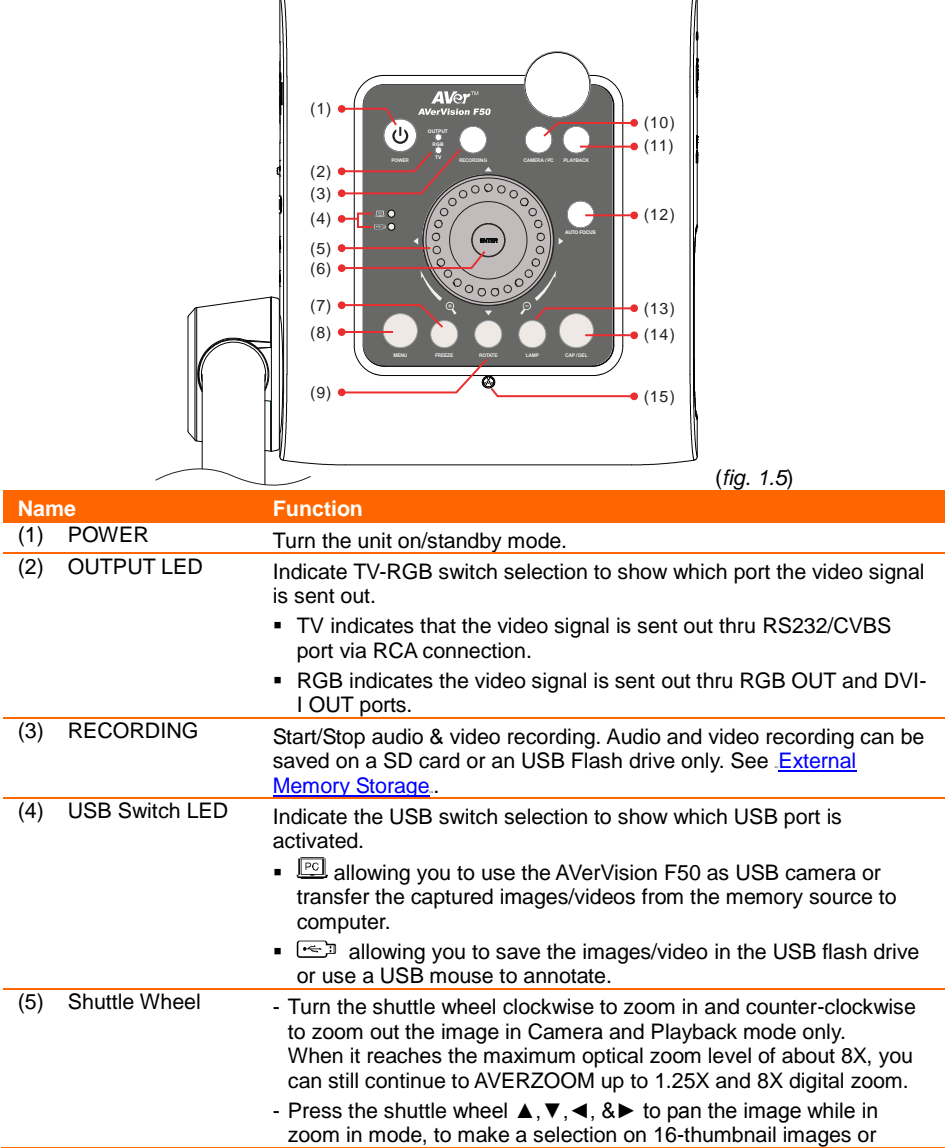

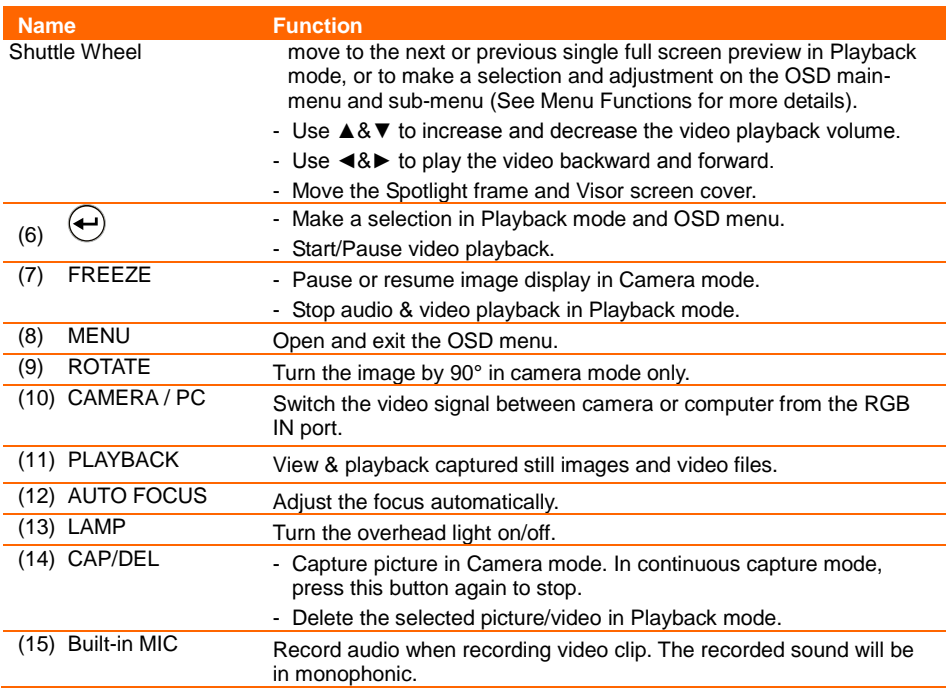

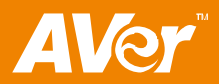

## <span id="page-11-0"></span>**Remote Control**

The remote control requires two (2) "AAA" size batteries (supplied), make sure batteries are installed properly before use. You can access all the features of AVerVision F50 with the remote.

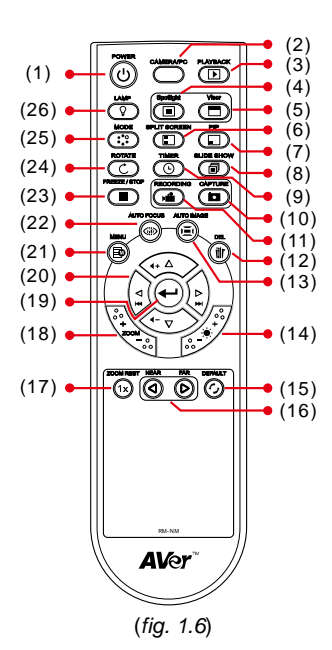

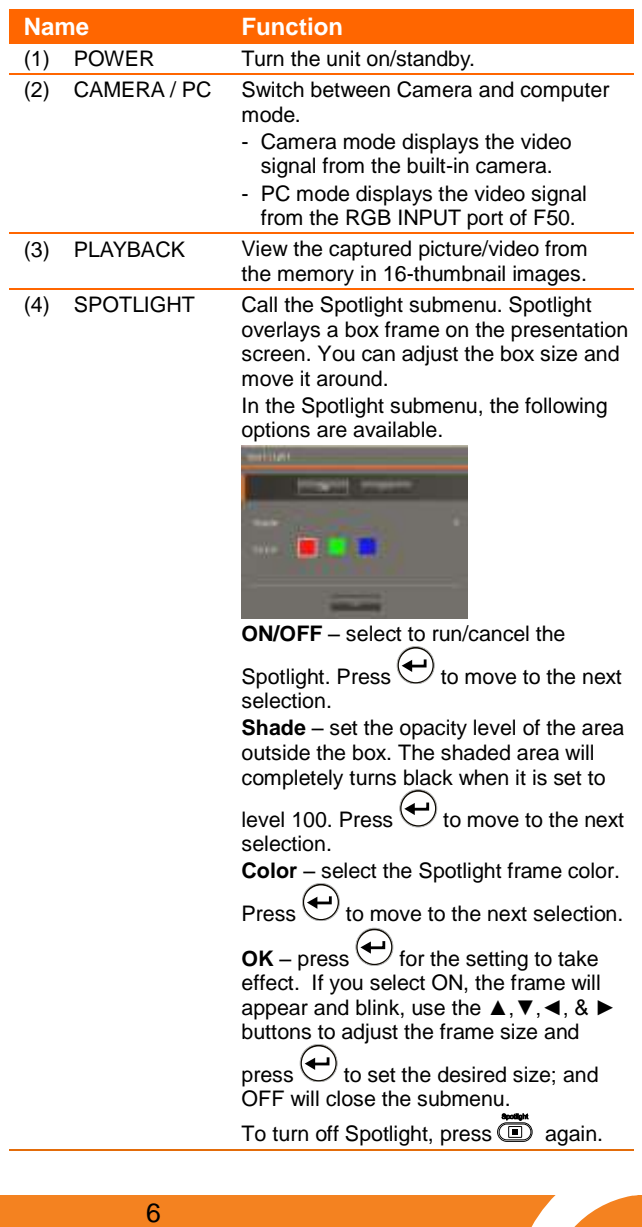

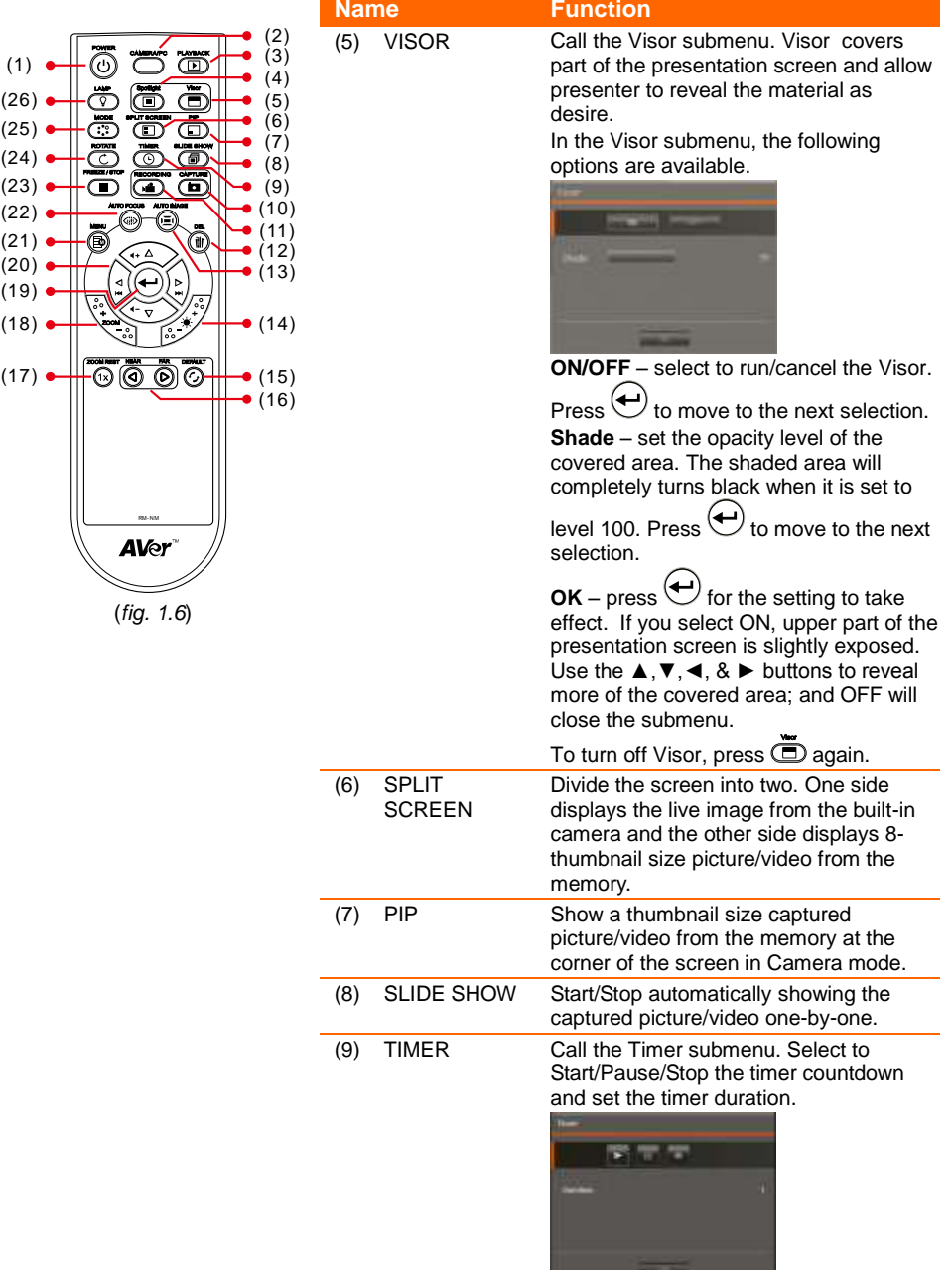

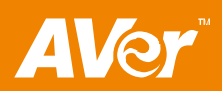

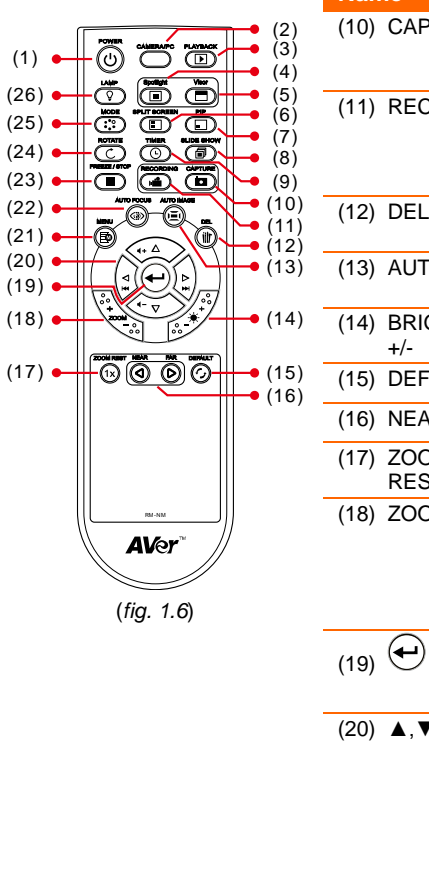

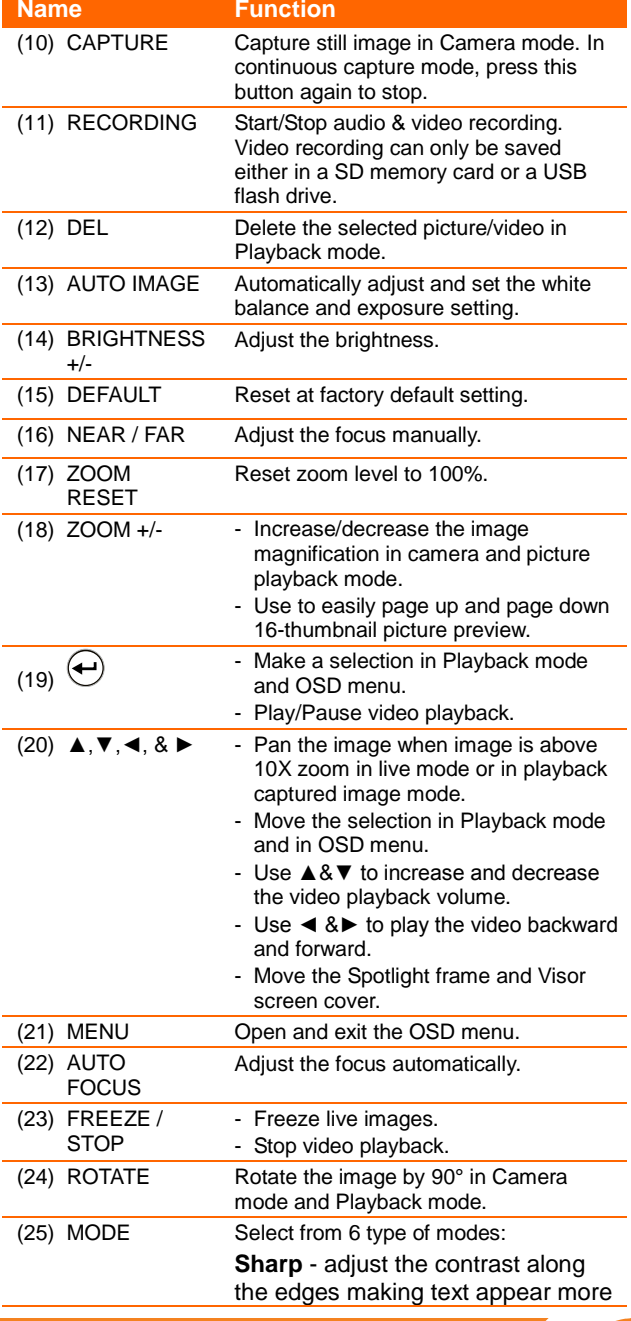

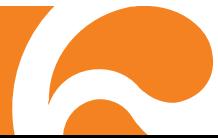

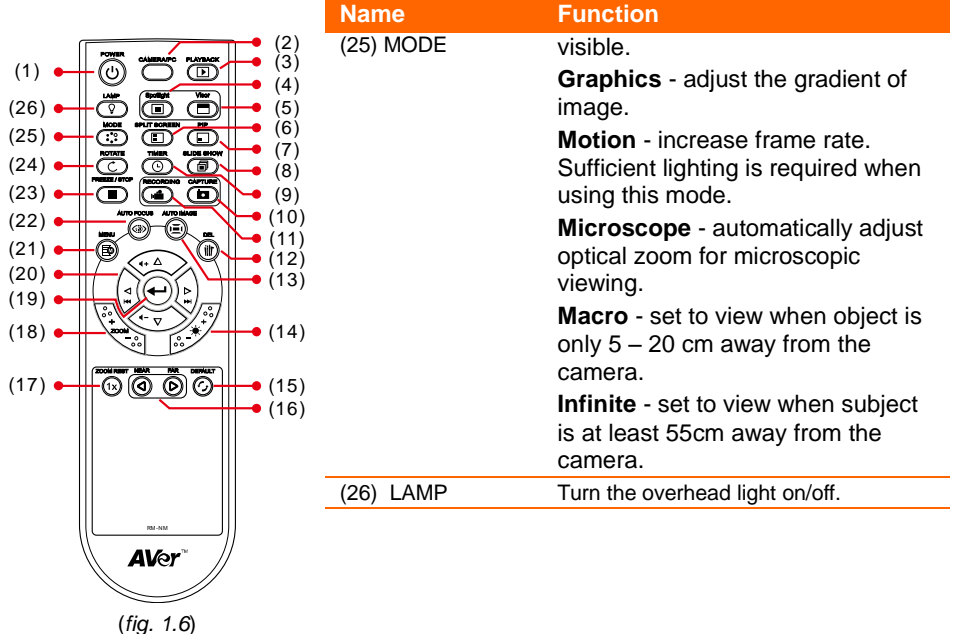

## <span id="page-14-0"></span>Making the Connections

Before making the connection, make sure the power of all devices are turned off. If you are not sure on where to connect, simply follow the illustrated connections below and also refer to the user manual of the device you are connecting the AVerVision F50 with.

# <span id="page-14-1"></span>Set the TV-RGB Switch Setting

The TV-RGB switch determines the display output selection. Switch it to RGB (right) to output signal using RGB/DVI-I connection and TV (left) to output signal using RCA connection. (*see fig. 1.2 # 3*)

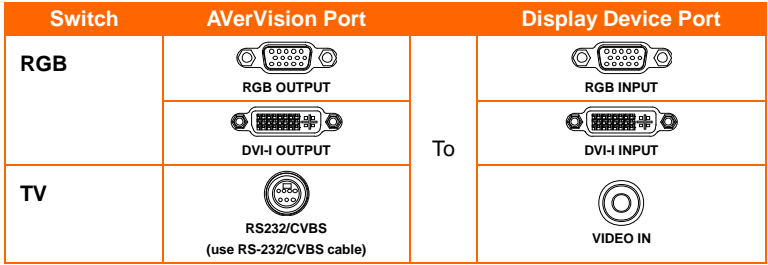

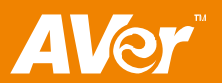

## <span id="page-15-0"></span>Connect to a Monitor or LCD/DLP Projector

Locate the RGB (VGA) input port of the graphics display device and connect it to RGB OUT port of AVERVISION F50.

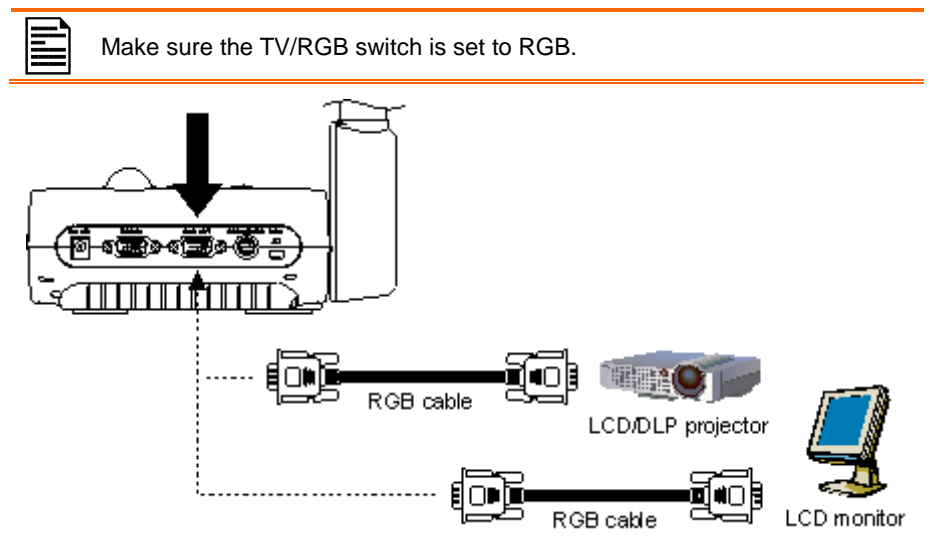

## <span id="page-15-1"></span>Connect to a Monitor or LCD/DLP Projector with DVI-I interface

Locate the DVI-I input port of the display device and connect it to DVI-I OUT port of AVerVision F50.

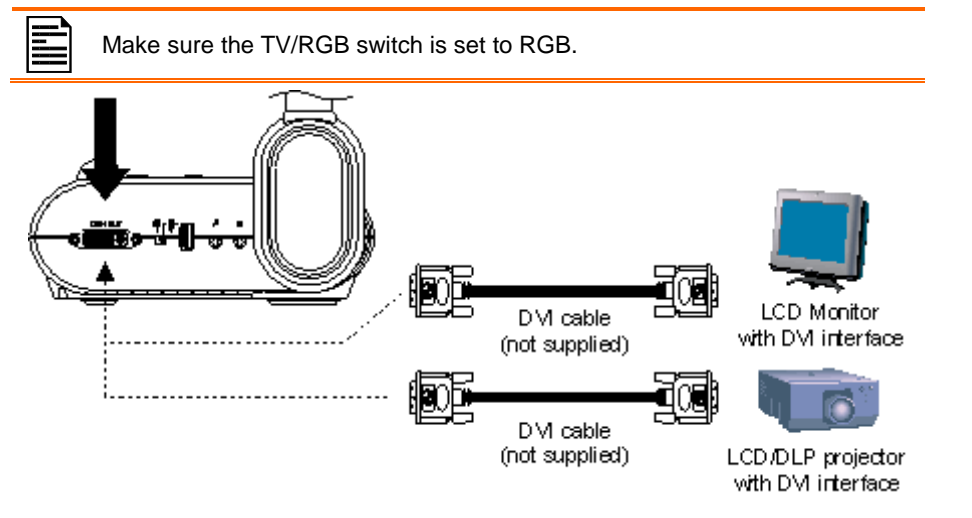

10

## <span id="page-16-0"></span>Connect to a TV

Locate the VIDEO or SCART RGB (if applicable) input port of the TV or Video equipment (i.e., VCR) to record your presentation and connect it to RCA jack of RS-232/CVBS cable.

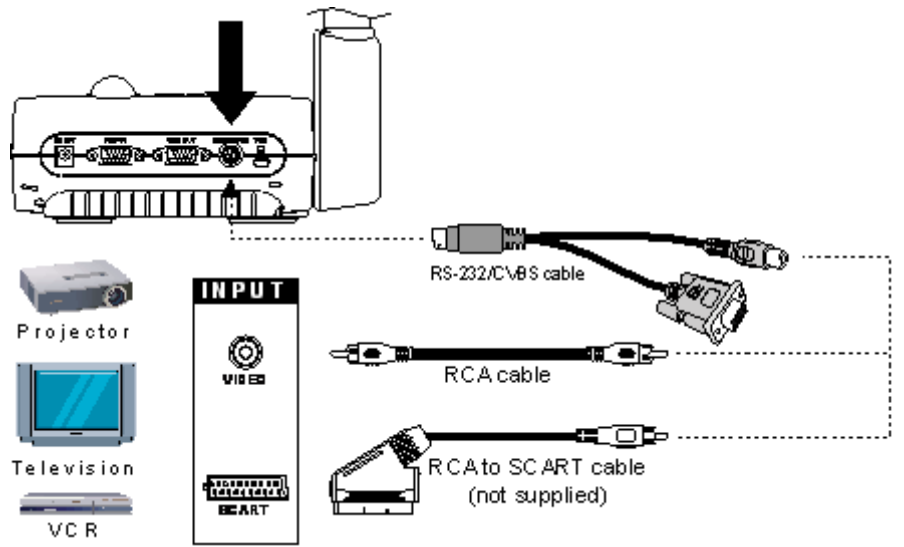

## <span id="page-16-1"></span>Connecting the Power

Connect the power adapter to a standard 100V~240V AC power outlet. The unit automatically in standby mode once the power is connected. Press  $\circledcirc$  to turn on.

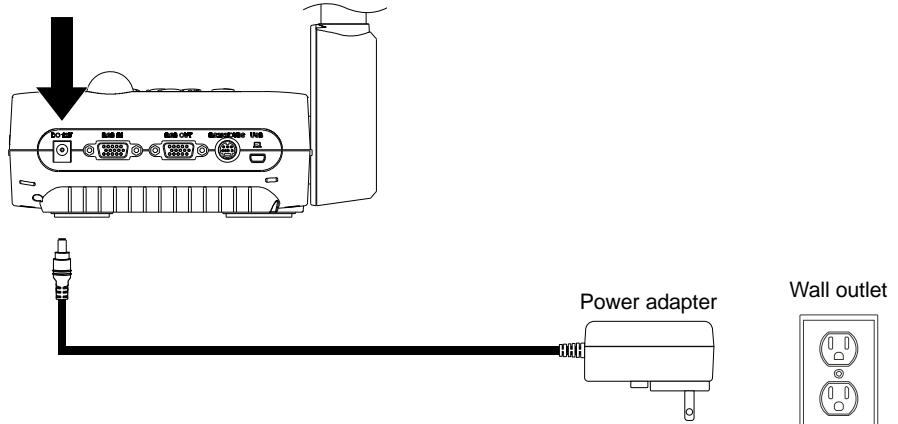

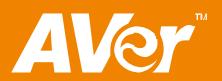

## <span id="page-17-0"></span>Connect to a Computer

Locate the RGB (VGA) output port of the computer or laptop and connect it to RGB IN port of AVerVision F50. The video signal from the RGB IN port is streamed to RGB OUT and DVI-I OUT port.

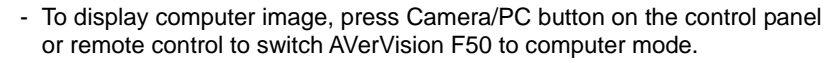

- For laptop to output display image, use the keyboard command (FN+F5) to switch between the display modes. For different command, please refer to your laptop manual.

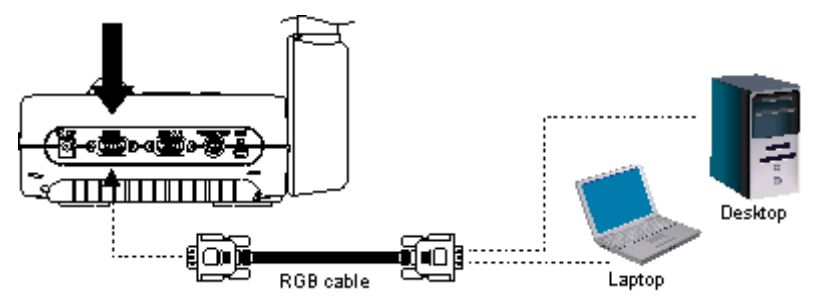

## <span id="page-17-1"></span>Connect to a Computer via USB

1. Set the USB switch on the left panel to  $E$  and the  $E$  LED on the control panel will light up. This enables you to use AVerVision F50 as a USB Camera or to transfer the captured pictures/videos from the memory source and to computer. Also see "Transfer File from AVerVision F50 to PC".

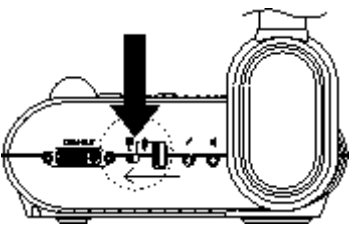

2. Locate the USB port of the computer or laptop and connect it to PC port of AVerVision F50.

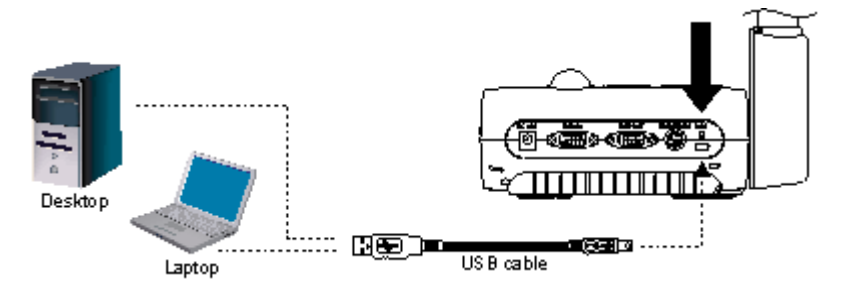

## <span id="page-18-0"></span>Connect an External Microphone

Plug a 3.5mm mono microphone to  $\mathcal{P}^*$  port. The built-in microphone on the control panel will be disabled when an external microphone is connected. The recorded audio will be in monophonic sound.

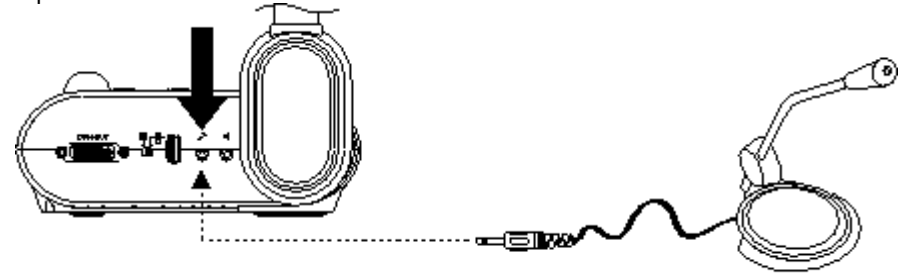

Microphone

# <span id="page-18-1"></span>Connect an Amplified Speaker

Plug a 3.5mm plug amplified speaker to  $\leq$  port. Only the audio from the video playback is supported.

> We recommend connecting an amplified speaker to the Audio output port. Take caution when using earphones. Adjust the volume down on the remote to prevent hearing damage due to loudness.

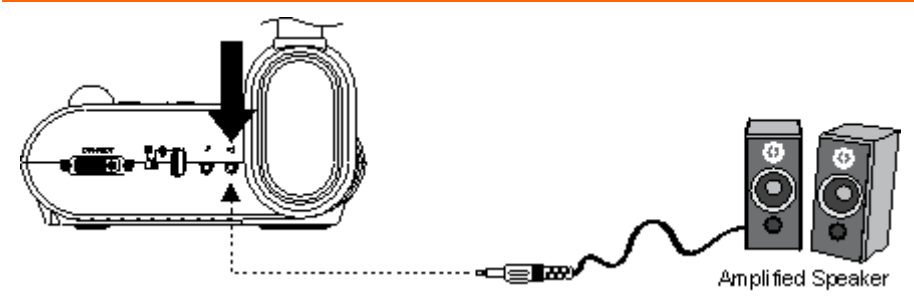

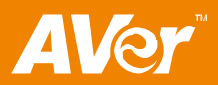

## <span id="page-19-0"></span>Connect to a Microscope

Connect the AVerVision F50 to a microscope enables you to examine microscopic objects on a big screen.

- 1. Change the image display mode to Microscope. Press **MENU** > select **IMAGE** tab > select **MODE** > select **(microscope)** and press  $\left(\bigcup_{n=1}^{\infty}$
- 2. Aim the camera head at the farthest point and press **AUTO FOCUS**.
- 3. Adjust the focus of the microscope.

- 4. Select the appropriate rubber coupler size for the microscope eyepiece and insert it in the microscope adapter.
- 5. Remove the microscope eyepiece from the microscope and connect it to the microscope adapter with the rubber coupler inserted. Fasten the 3 bolts until

For the eyepiece, we suggest using 15.5mm eye relief or higher.

6. Attach the microscope adapter to the AVerVision camera head. Then connect it to the AVerVision and microscope.

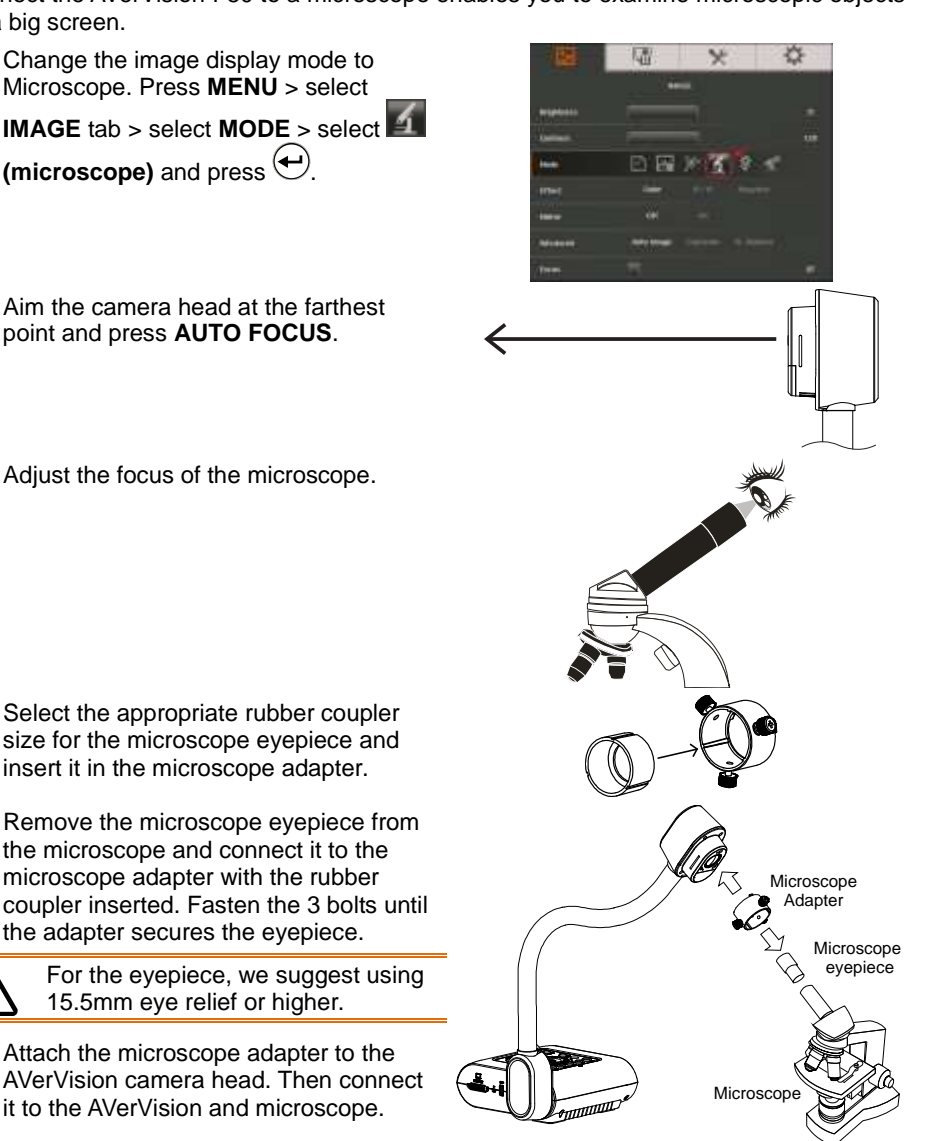

Make sure the arrow on the camera head and microscope adapter are on the same side to connect and twist clockwise for the arrows to meet and lock.

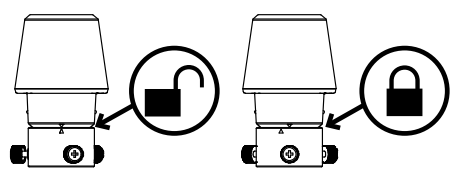

# <span id="page-20-0"></span>Setting Up AVerVision F50

This section provides useful tips on how to adjust the AVerVision F50 to meet your needs.

# <span id="page-20-1"></span>Storing and Handling

The gooseneck design allows you to freely bend the arm and store the camera head in the camera holder. Once you have properly secured the camera head to the camera holder, you may use the arm to carry AVerVision F50.

<span id="page-20-2"></span>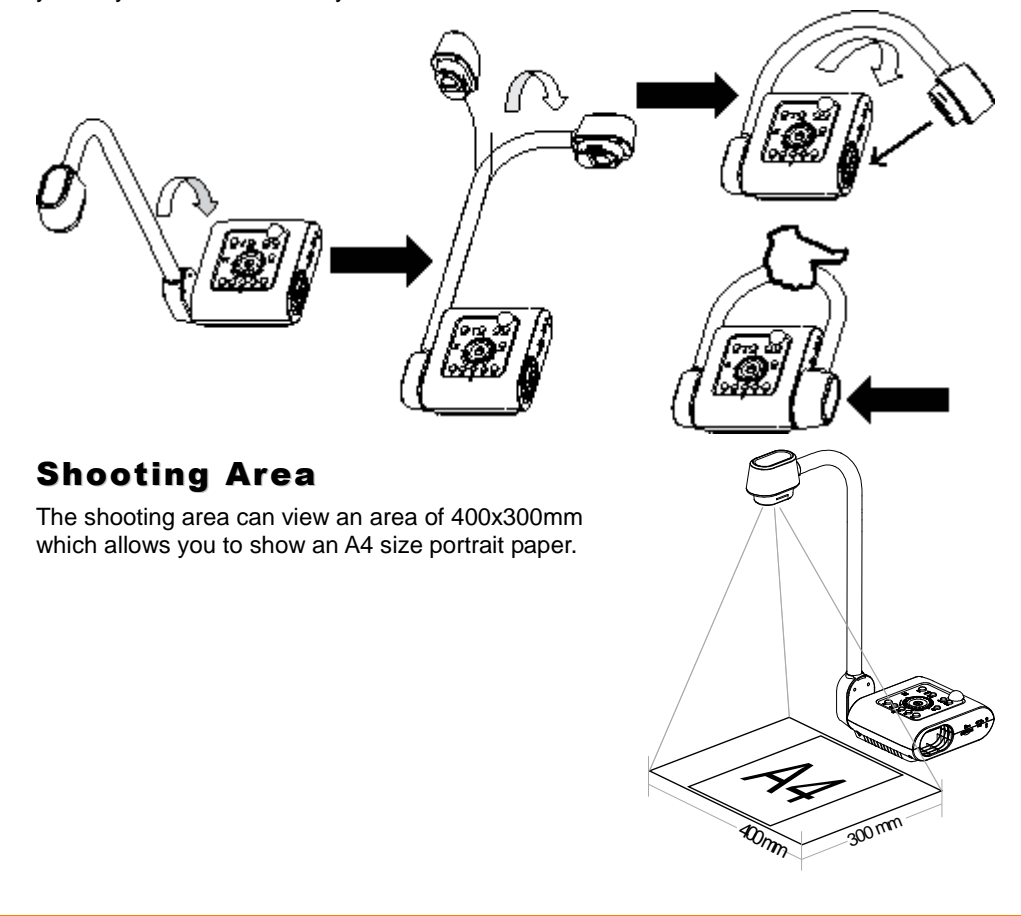

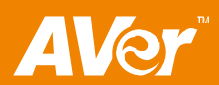

If the camera head is in upright position, press ROTATE on the control panel or remote control twice to rotate the image in 180°.

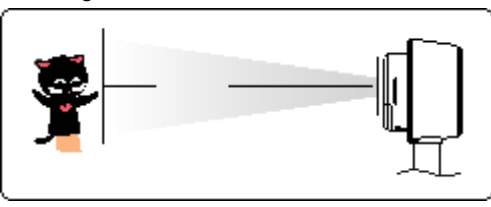

To mirror the image, press MENU > select Mirror, press  $\bigoplus$ , and select On.

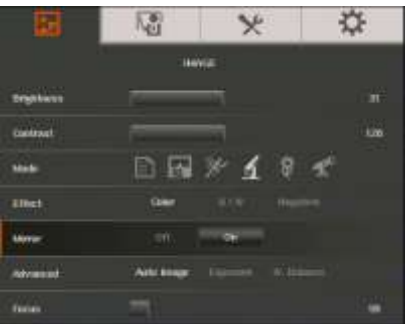

## <span id="page-21-0"></span>Overhead Light

Press LAMP button on the control panel or remote control to turn on and off light.

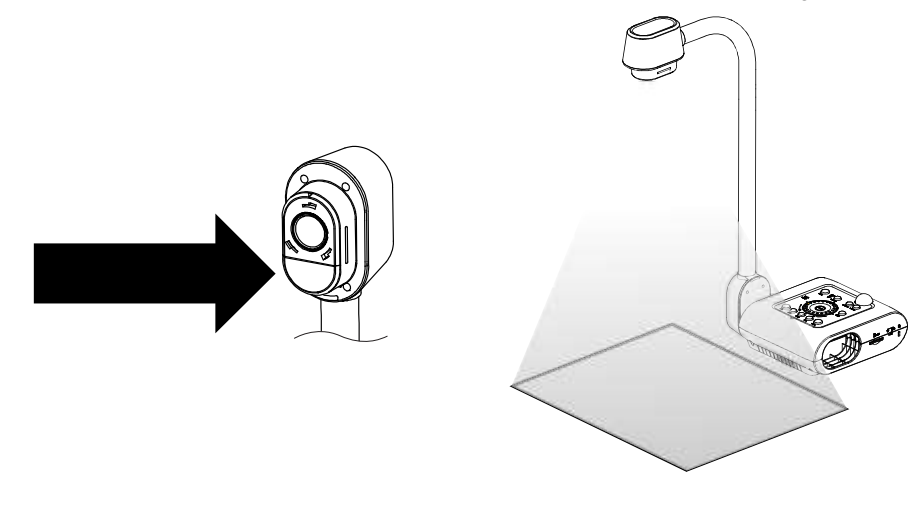

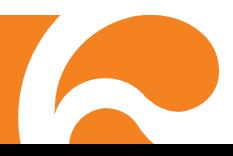

## <span id="page-22-0"></span>Infrared Sensor

Aim the remote control at the infrared sensor to operate the unit.

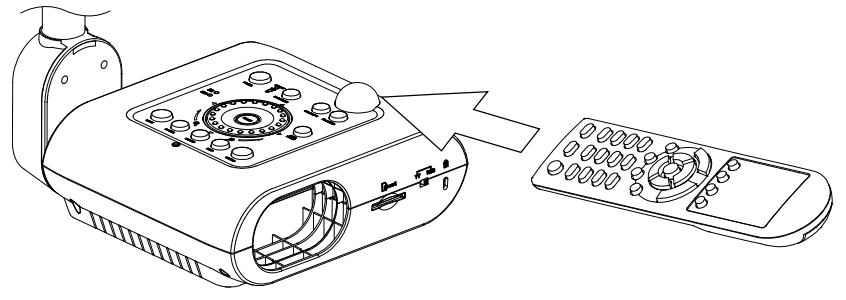

## <span id="page-22-1"></span>Anti-glare Sheet

The anti-glare sheet is a special coated film that helps eliminate any glare that maybe encountered while displaying very shiny objects or glossy surfaces such as magazines and pictures. To use, simply place the anti-glare sheet on top of the shiny document to reduce reflected light.

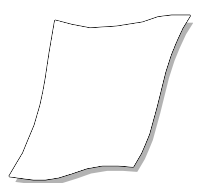

# <span id="page-22-2"></span>External Memory Storage

AVerVision F50 supports both SD memory card and USB flash drive for more image capture and audio & video recordings. AVerVision F50 can detect when there is an external storage media and automatically switch to the last detected storage. If no external storage is connected, all captured still images will be saved in the built-in memory.

## <span id="page-22-3"></span>**Insert an SD Card**

Insert the card with the contact facing down until it reaches the end. To remove the card, push to eject and pull the card out. The supported SD card capacity is from 1GB to 32GB (FAT32). We recommend using SDHC card with class-6 or above for high quality recording.

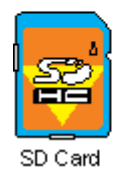

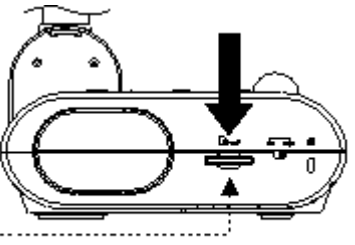

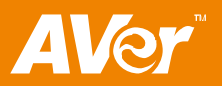

## <span id="page-23-0"></span>**Insert a USB Flash Drive**

1. Set the USB switch on the left panel to  $\epsilon$ . AVerVision F50 will then detect the USB flash drive and the LED on the control panel will light up.

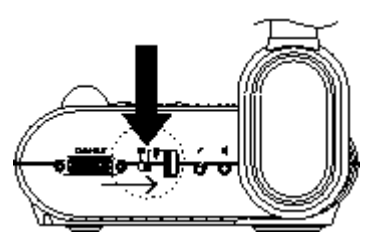

2. Connect the USB flash drive in the USB slot. AVerVision F50 can support USB flash drive from 2GB to 64GB (FAT32). Best to format the USB flash **drive using AVerVision F50 for better video recording** <sup>U</sup>.

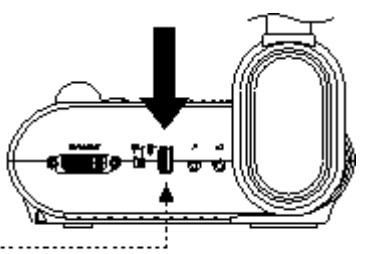

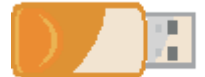

**USB Flash Drive** 

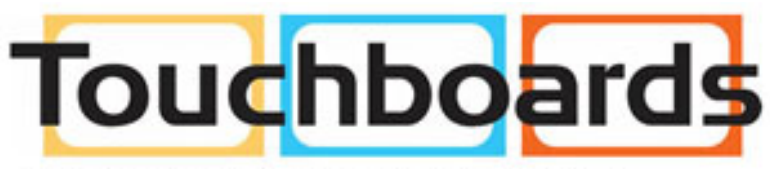

205 Westwood Ave, Long Branch, NJ 07740 Phone: 866-94 BOARDS (26273) / (732)-222-1511 Fax: (732)-222-7088 | E-mail: sales@touchboards.com

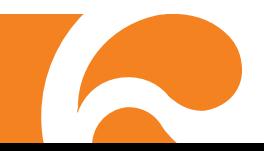

## <span id="page-24-0"></span>OSD MENU

There are 4 tabs on the OSD menu: IMAGE, PRESENTATION, SETTING and SYSTEM. In Playback mode, you can access PLAYBACK OSD menu to enable the Slide Show feature and modify Slide Show interval and transition setting if desire.

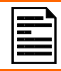

For TV output, the RESOLUTION will be disabled in SETTING menu list.

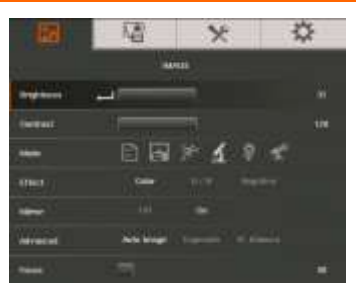

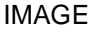

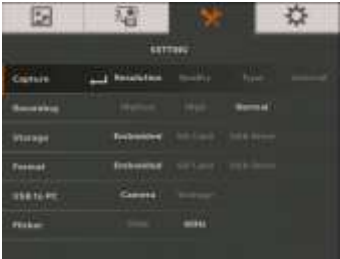

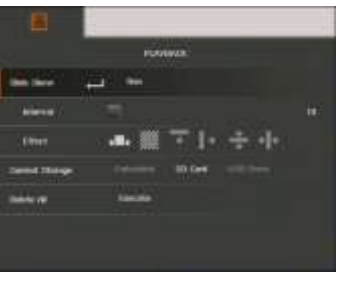

PLAYBACK

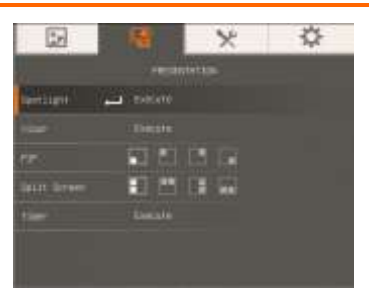

## IMAGE PRESENTATION

| Par            |                 |                 |  |  |
|----------------|-----------------|-----------------|--|--|
| <b>SERTEN</b>  |                 |                 |  |  |
| anguiger       | <b>BREADING</b> |                 |  |  |
| mitpot crisiny | stressed        |                 |  |  |
| adapt.         | <b>SS Case</b>  | <b>CALL AND</b> |  |  |
| look ontire q  | <b>Porte 4</b>  |                 |  |  |
| mall and hour  | Profile 6       |                 |  |  |
| <br>--         | <b>BENNANN</b>  |                 |  |  |
| Defend         | œ               |                 |  |  |

SETTING SYSTEM

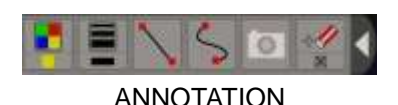

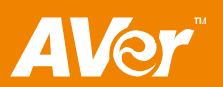

## <span id="page-25-0"></span>Navigate the Menu and Submenu

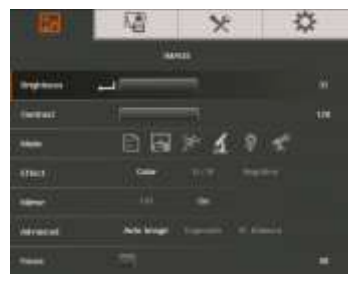

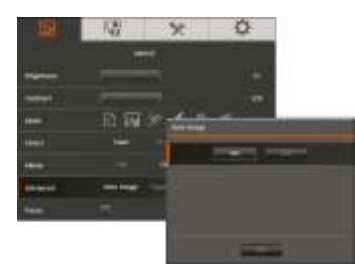

- 1. Press MENU button on the remote or control panel.
- 2. Press ► and ◄ to toggle between tabs
- 3. Press ▼ and ▲ to choose a selection in the menu list.
- 4. Press  $\bigoplus$  to make a selection.
- 5. Use ► and ◄ to adjust the setting or make a selection.
- 6. Press  $\bigoplus$  to enter submenu.
- <span id="page-25-2"></span>7. Press MENU to close the OSD menu.

## <span id="page-25-1"></span>Image

<span id="page-25-3"></span>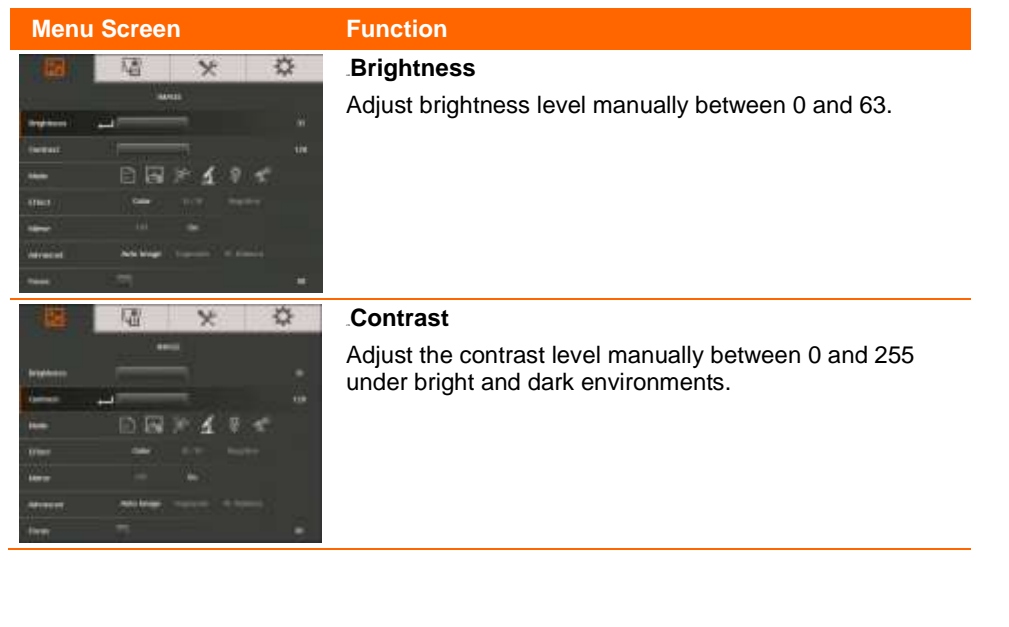

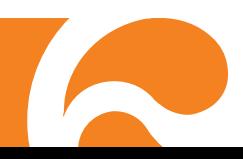

### **Menu Screen Function**

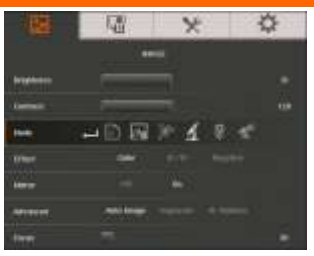

### <span id="page-26-0"></span>49B**Mode**

Select from the various image display settings.

**Sharp** - adjust the contrast along the edges making text appear more visible.

冒 **Graphics** - adjust the gradient of image.

**Motion** - increase frame rate. Sufficient lighting is required when using this mode.

國 **Microscope** - automatically adjust optical zoom for microscopic viewing.

**Macro** - set to view when object is only 5 – 20 cm away from the camera.

**Infinite** - set to view when subject is at least 55cm away from the camera.

### <span id="page-26-1"></span>51B**Effect**

兴

Convert the image into positive (true color), monochrome (black and white) or negative.

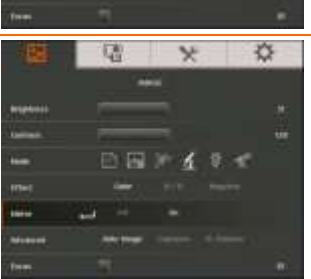

励

N

### <span id="page-26-2"></span>**Mirror**

Select to flip the image in Camera mode.

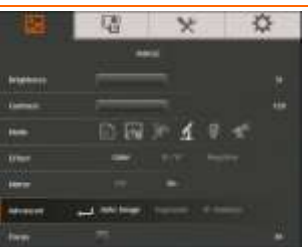

<span id="page-26-3"></span>48B**Advanced**  Select to set the Auto Image, Exposure, and White Balance settings.

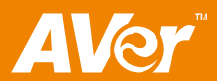

### **Menu Screen Function**

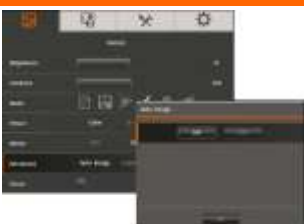

### <span id="page-27-0"></span>48B**Auto Image**

Select ON or OFF to automatically adjust the white balance and exposure setting, and correct the color and exposure compensation.

This will also set the lamp to automatically turn on when the light is not enough for the camera to adjust the focus.

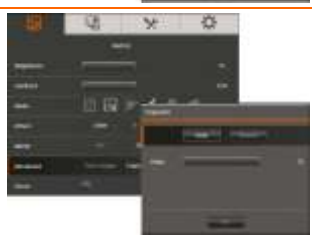

### <span id="page-27-1"></span>53B**Exposure**

Select the exposure setting.

**AUTO** - automatically adjust the camera exposure and the amount of light required.

**MANUAL** - manually adjust the exposure level. The exposure can be adjusted up to 100.

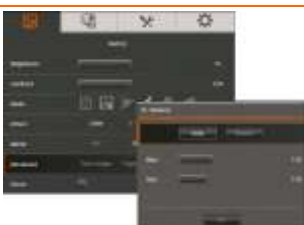

### <span id="page-27-2"></span>54B**White Balance**

Select the White Balance setting for various light conditions or color temperature.

**AUTO** - automatically adjust the white balance.

**MANUAL** - manually adjust the red and blue color level. The color level can be adjusted up to 255.

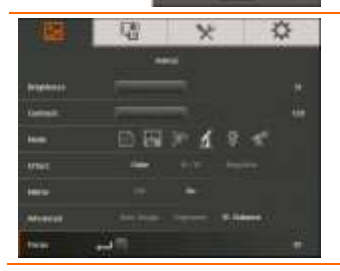

### <span id="page-27-3"></span>50B**Focus**

Manually adjust the focus.

## <span id="page-28-0"></span>Presentation

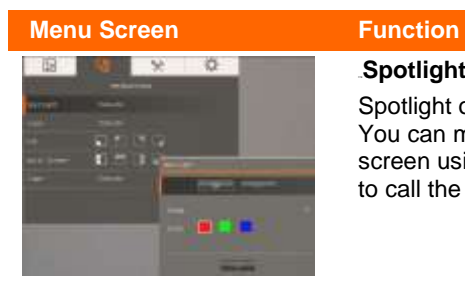

### <span id="page-28-1"></span>**Spotlight**

Spotlight overlays a frame on the presentation screen. You can move the Spotlight around the presentation screen using the **A, V, < 4, & ►** buttons. Select Execute to call the Spotlight submenu.

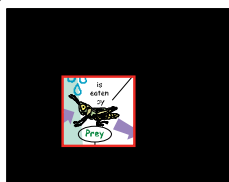

In the Spotlight submenu, the following options are available.

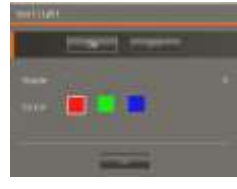

**ON/OFF** – select to run/cancel the Spotlight. Press  $\bigodot$  to move to the next selection.

**Shade** – set the opacity level of the area outside the box. The shaded area will completely turns black when it is set

to level 100. Press  $\bigoplus$  to move to the next selection.

**Color** – select the Spotlight frame color. Press  $\bigoplus$  to move to the next selection.

**OK** – press  $\bigoplus$  for the setting to take effect. If you select ON, the frame will appear and blink, use the ▲,▼,◄, &

 $\blacktriangleright$  buttons to adjust the frame size and press  $\bigodot$  to set the desired size; and OFF will close the submenu.

<span id="page-28-2"></span>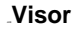

Visor covers the presentation screen. The upper part of the presentation screen is slightly exposed. Use the ▲,▼,◄, & ► buttons to reveal more of the covered area. Select Execute to call the Visor submenu.

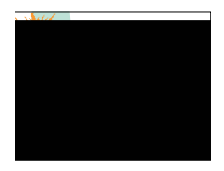

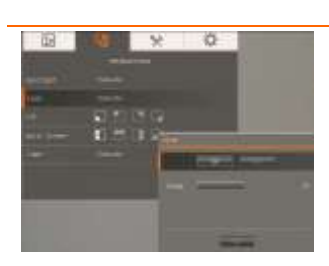

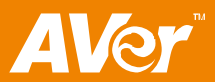

### **Menu Screen Function**

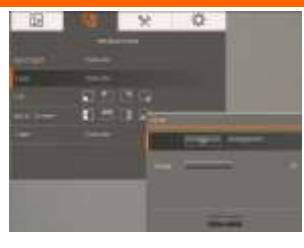

In the Visor submenu, the following options are available.

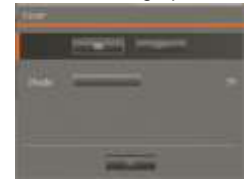

**ON/OFF** – select to run/cancel the Visor. Press  $\left(\frac{1}{2}\right)$  to move to the next selection.

**Shade** – set the opacity level of the covered area. The shaded area will completely turns black when it is set to level 100. Press

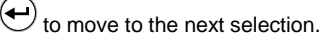

 $OK - press$   $\bigoplus$  for the setting to take effect. If you select ON, upper part of the presentation screen is slightly exposed. Use the ▲,▼,◄, & ► buttons to reveal more of the covered area; and OFF will close the submenu.

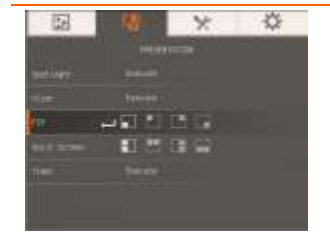

### <span id="page-29-0"></span>62B**PIP**

Select the thumbnail playback screen location and show the thumbnail playback screen at the corner of the screen to recall the captured image from the memory in Camera mode. Select OFF to cancel PIP.

Lower Left

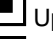

Upper Left

Upper Right

Lower Right

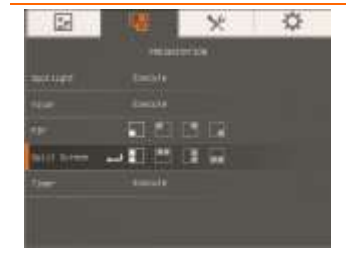

### <span id="page-29-1"></span>**Split Screen**

Divide the screen into two parts. Half of the screen displays the 8-thumbnail images and the other half display the image from the AVerVision F50 camera.

Select the display location of the 8- thumbnail playback images. Select OFF to cancel Split Screen.

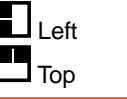

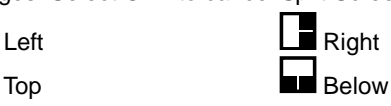

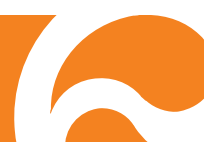

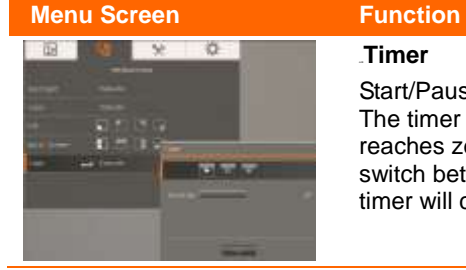

### <span id="page-30-0"></span>64B**Timer**

<span id="page-30-2"></span>Start/Pause/Stop the timer and set the timer duration. The timer automatically counts up after the count down reaches zero to show the elapsed time. Even when you switch between Playback, PC or Camera modes, the timer will continue.

## <span id="page-30-1"></span>Setting

<span id="page-30-3"></span>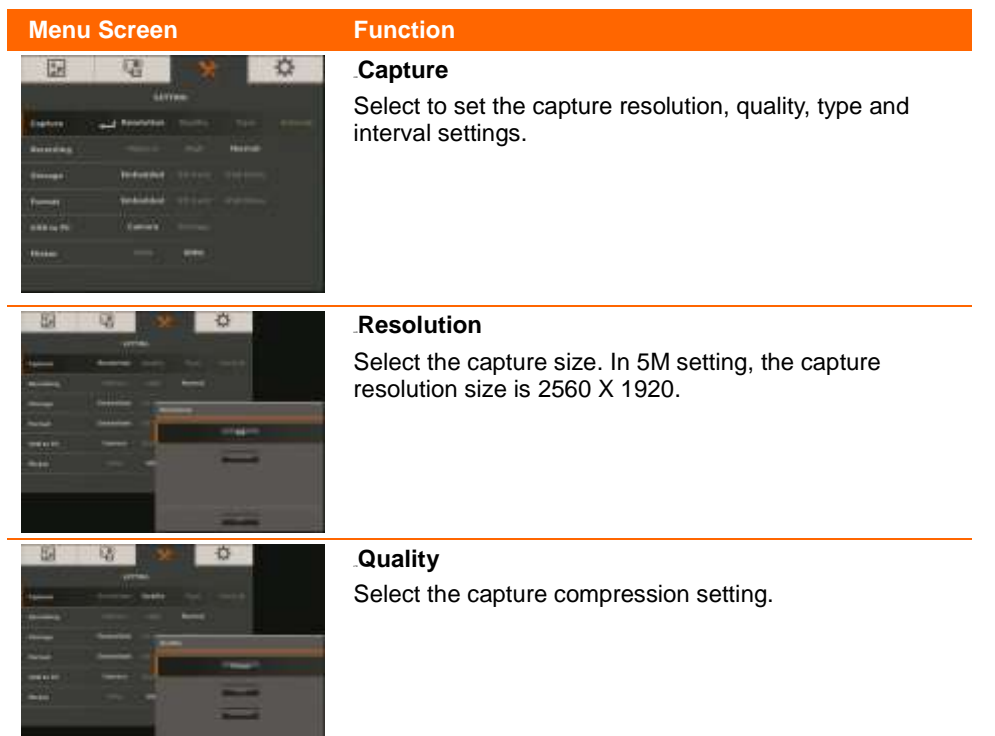

<span id="page-30-4"></span>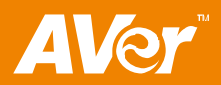

<span id="page-31-2"></span><span id="page-31-1"></span><span id="page-31-0"></span>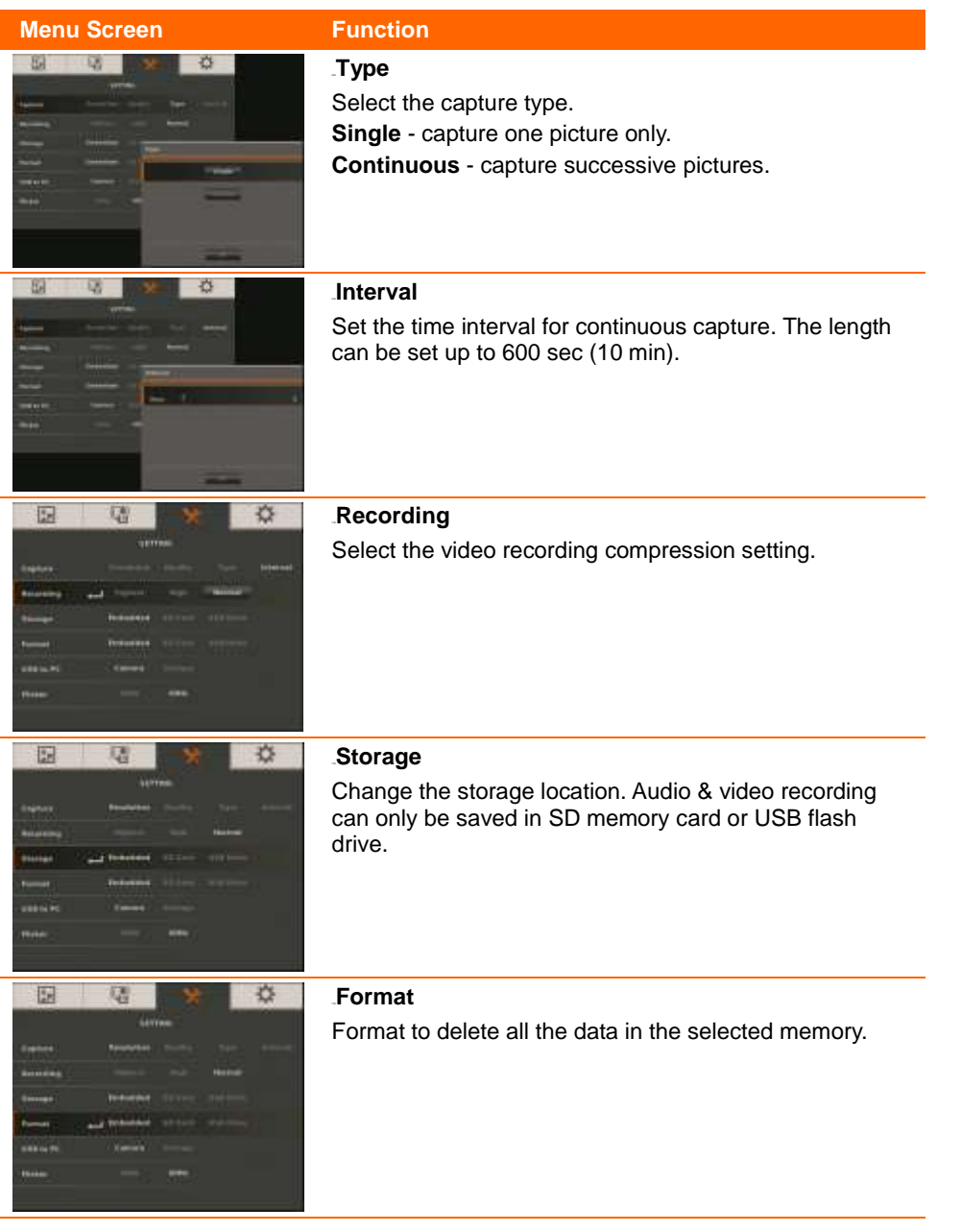

<span id="page-31-4"></span><span id="page-31-3"></span>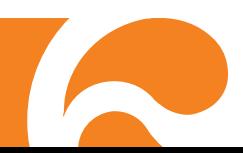

### **Menu Screen Function**

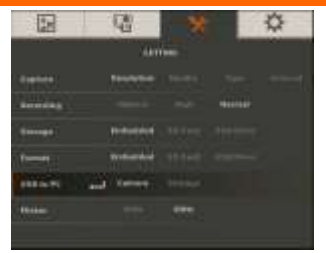

### <span id="page-32-0"></span>76B**USB to PC**

Select the status of the AVerVision F50 when it is connected to the computer via USB. Make sure the USB switch on the left panel is set to  $\mathbb{E}$ .

**Camera** - can be used as a computer webcam or with our bundled software to record video and capture still image.

**Storage** - transfer the captured pictures/videos from the memory to computer hard disk.

# $\overline{1}$ 飅 衣 **Germa** ---

### <span id="page-32-1"></span>55B**Flicker**

Select between 50Hz or 60Hz. Some display devices cannot handle high refresh rates. The image will flicker a couple of times as the output is switched to another refresh rate.

## <span id="page-32-2"></span>System

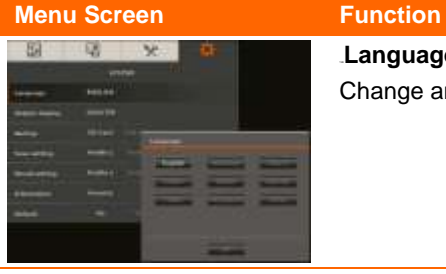

### <span id="page-32-3"></span>**Language**

Change and select different language.

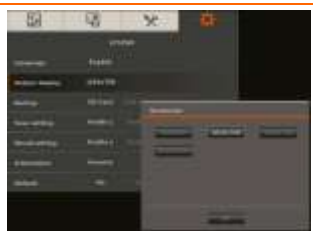

## <span id="page-32-4"></span>**Output Display**

Set the resolution to display the image on screen. This selection will be disabled in TV output mode.

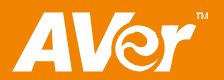

<span id="page-33-2"></span><span id="page-33-1"></span><span id="page-33-0"></span>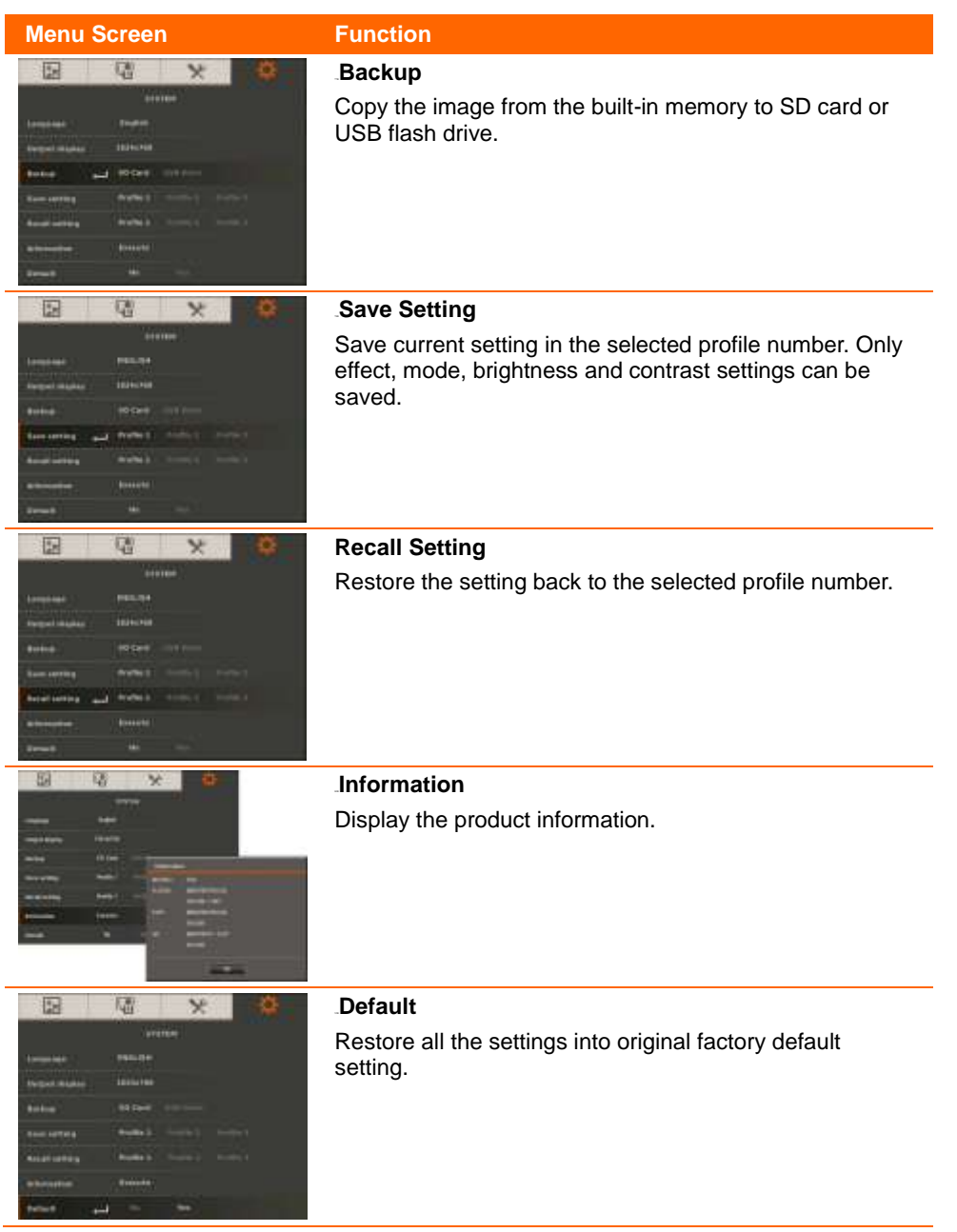

<span id="page-33-4"></span><span id="page-33-3"></span>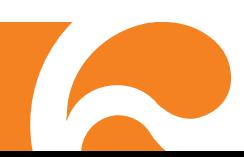

## <span id="page-34-0"></span>Playback

<span id="page-34-3"></span><span id="page-34-2"></span><span id="page-34-1"></span>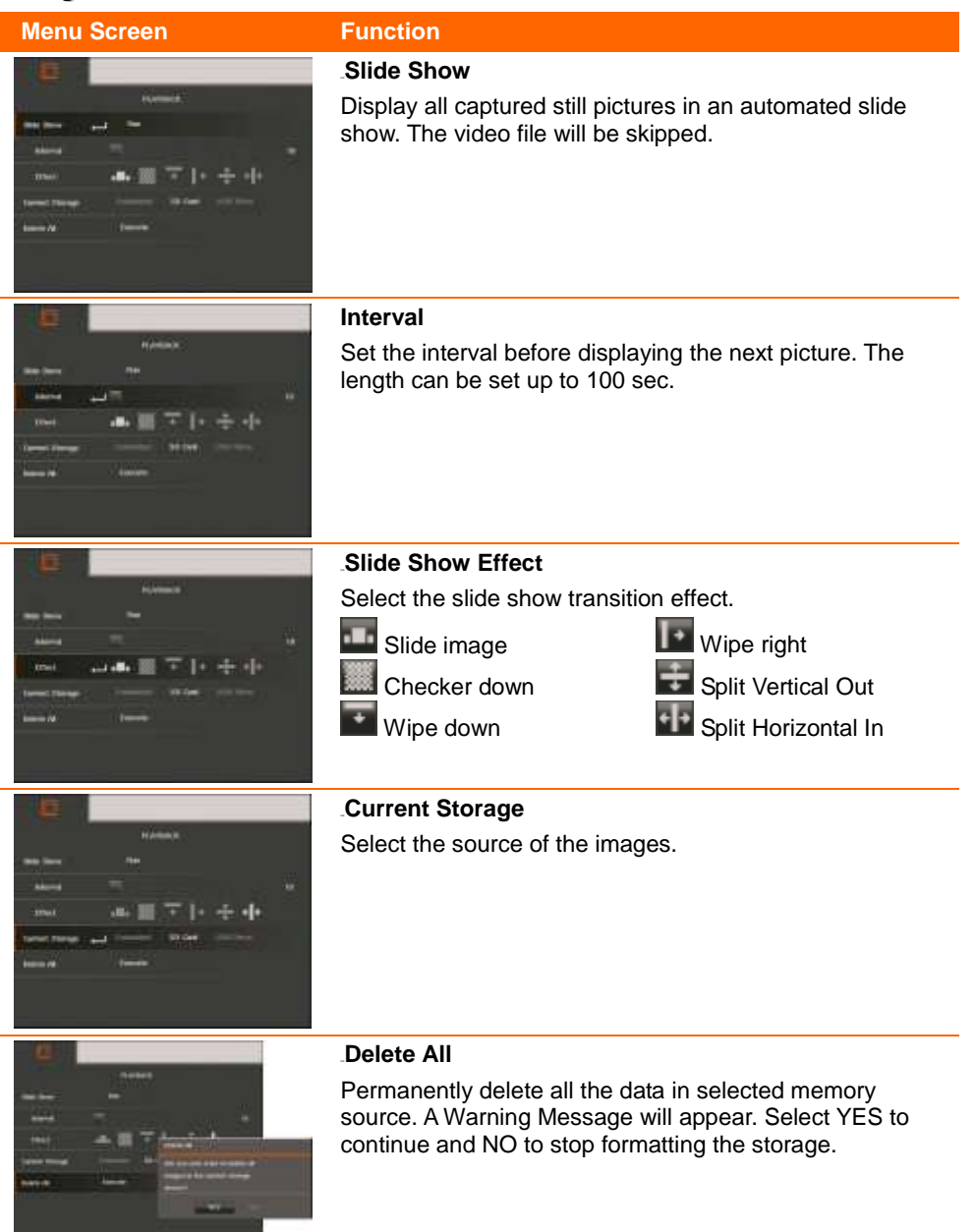

<span id="page-34-5"></span><span id="page-34-4"></span>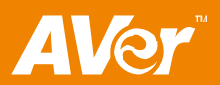

## <span id="page-35-0"></span>Annotation

In single image playback mode, you can use the annotation feature to overlay straight line or freeform line on the captured image with the USB mouse connected to the USB port of AVerVision F50. It comes with the following selections: Color Palette, Line Thickness, Line, Freehand, Capture, Eraser, and Hide/Show icons.

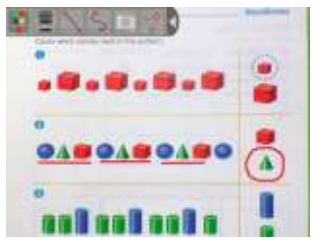

# <span id="page-35-1"></span>**Connecting a USB mouse**

1. Set the USB switch on the left panel to  $\epsilon$  AVerVision F50 will then detect the USB mouse and the  $\equiv$ LED on the control panel will light up.

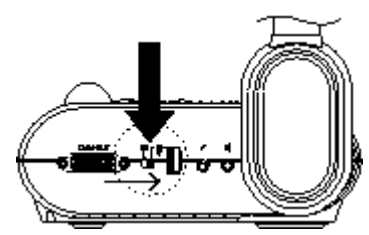

2. Connect the USB cable to the USB slot of AVerVision F50.

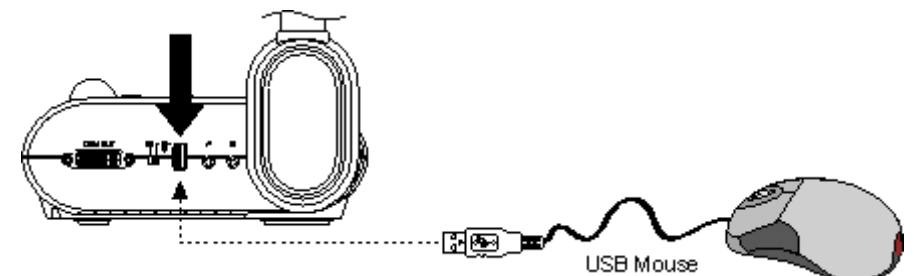

# <span id="page-35-2"></span>**Using the Annotation**

- 1. Press  $\circled{1}$  on the remote.
- 2. Use the ▲,▼,◄, & ► buttons and select the image you want to annotate in the 16 thumbnail preview.
- 3. Press  $\leftrightarrow$  to make a selection and display the image in fullscreen.

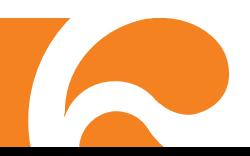

4. The annotation menu will appear on the upper left corner of the screen.

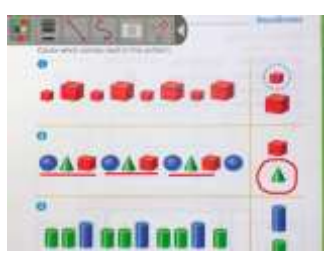

5. Use the mouse and move the "+" cursor on the item in the annotation panel you want to use. Then left click the mouse button to make a selection.

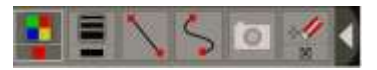

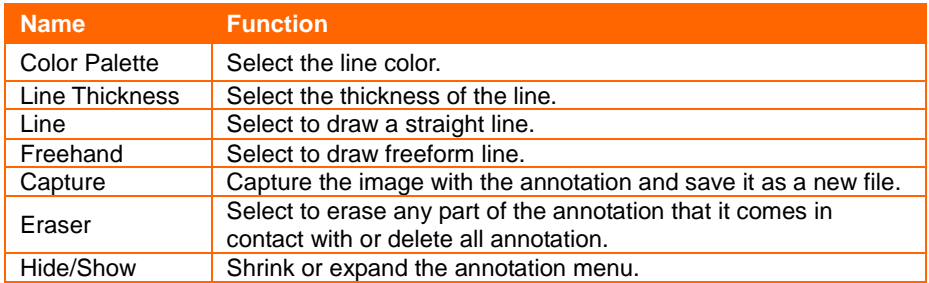

# <span id="page-36-0"></span>Transfer Captured Images/Videos to a computer

This enables you to transfer the captured image from the built-in memory or SD to a computer.

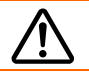

The instruction below **MUST** be read and followed **BEFORE** connecting the USB cable.

- 1. Make sure to set the USB switch to  $\mathbb{E}$  for the computer to detect AVerVision F50.
- 2. **MUST** set the USB to PC as STORAGE before connecting the USB cable.

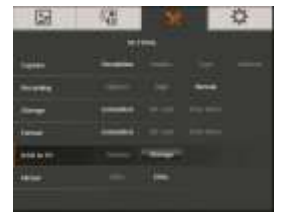

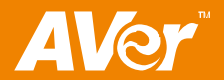

- 3. When "**Mass Storage Start**…" appears at the lower right corner of the presentation screen, you may now connect the USB cable.
- 4. Upon connecting the USB cable, the system automatically detects the new removable disk. You can now transfer the captured image(s) from the **F50 built-in memory** to the computer hard disk.

# <span id="page-37-0"></span>Technical Specifications

### <span id="page-37-1"></span>Image

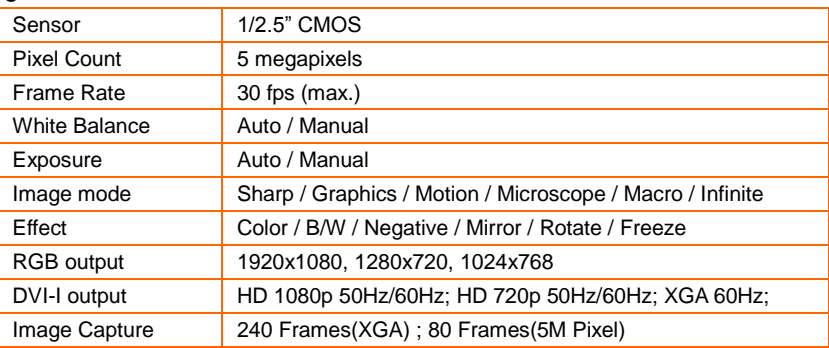

## <span id="page-37-2"></span>**Optics**

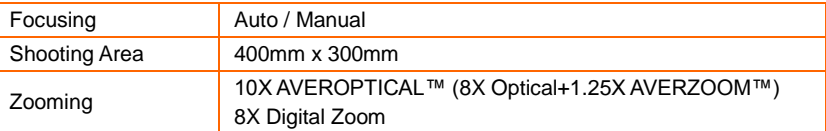

### <span id="page-37-3"></span>Power

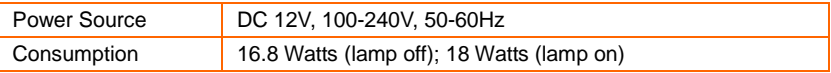

## <span id="page-37-4"></span>Lighting

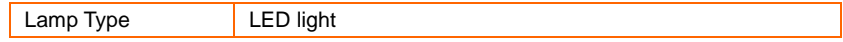

## <span id="page-37-5"></span>Input/Output

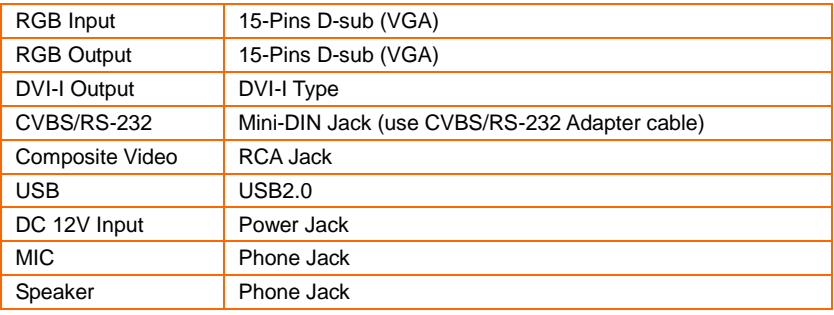

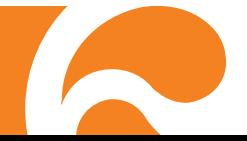

<span id="page-38-0"></span>Dimension

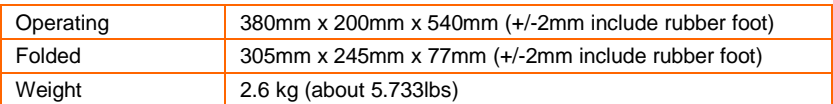

<span id="page-38-1"></span>External Storage

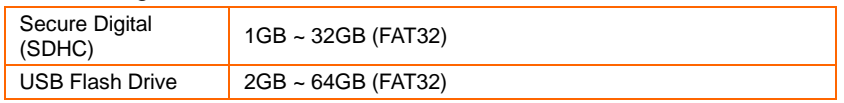

# <span id="page-38-2"></span>Using the RS-232 Interface

AVerVision F50 can be controlled using a computer or any centralized control panel through RS-232 connection. The command code for RS-232 is provided for the system integrator to be able to incorporate it with the system program.

## <span id="page-38-3"></span>Connect to the Computer RS-232

Locate the RS-232 port of the computer and connect it to RS-232 jack of RS-232/CVBS cable.

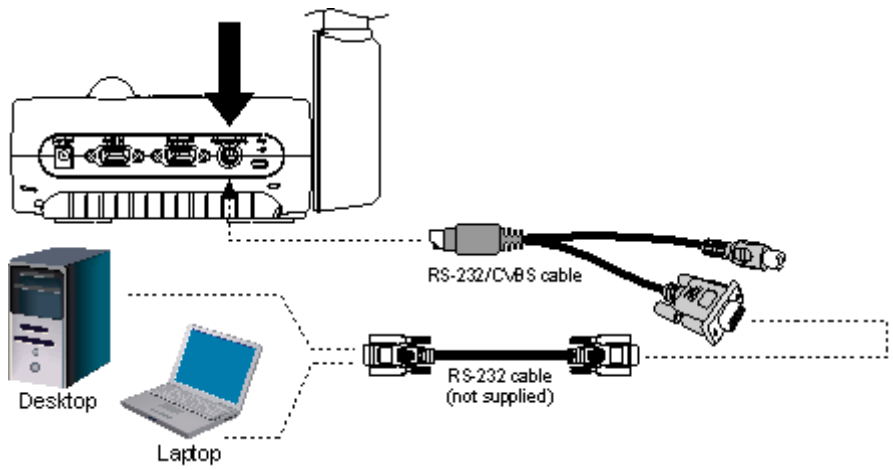

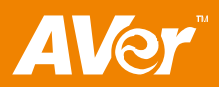

## <span id="page-39-0"></span>RS-232 Cable Specifications

Make sure the RS-232 cable matches the cable specification design.

<span id="page-39-1"></span>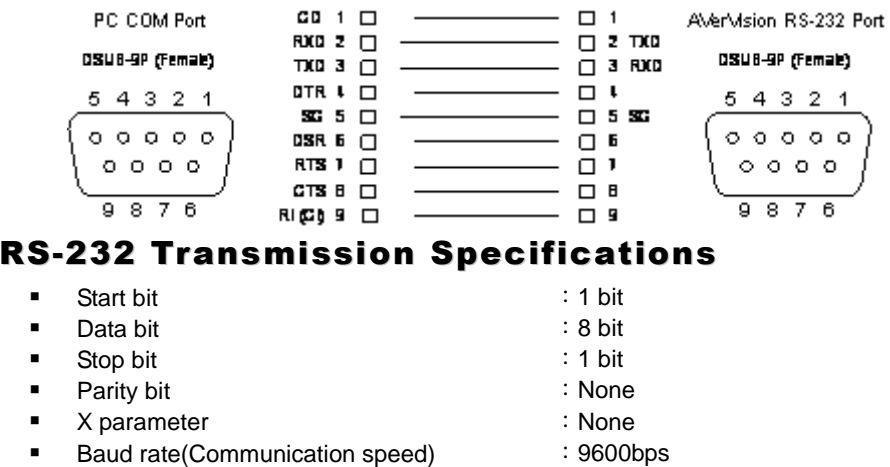

## <span id="page-39-2"></span>RS-232 Communication Format

Send Device Code(1 Byte) : 0x52 Type Code(1 Byte) : 0x0B DataLength Code(1 Byte) : 0x03 Data Code(1 Byte) : See the Command Table for reference. Data Code(2 Byte) : See the Command Table for reference. Data Code(3 Byte) : See the Command Table for reference. Receive Device Code(1 Byte) : 0x53 CheckSum Code(1 Byte) : See the Command Table for reference. Format : Start + Type + DataLength + Data + CheckSum Example :  $0x52 + 0x0B + 0x03 + 0x3 + 0x01 + 0x00 + 0x03 + 0x3 +$ 0x5A (Command Power)

## <span id="page-39-3"></span>**<sup>B</sup>**RS-232 Send Command Table

Send Format︰0x52 + 0x0B + 0x03 + Data[0] + Data[1] + Data[2] + 0x53 + CheckSum Receive Format︰0x53 + 0x00 + 0x02+ \*2 + \*3 + 0x52 + CheckSum

 $*1$  : CheckSum = 0x0B xor 0x03 xor Data[0] xor Data[1] xor Data[2] xor 0x53

\*2 :Receive data ok : 0x0B, ID error: 0x01, CheckSum error: 0x02, Not Command : 0x03, Function fail  $= 0x04$ 

\*3 :Data[0], Return 0x00 if error

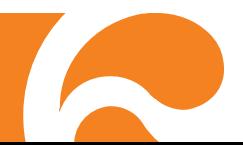

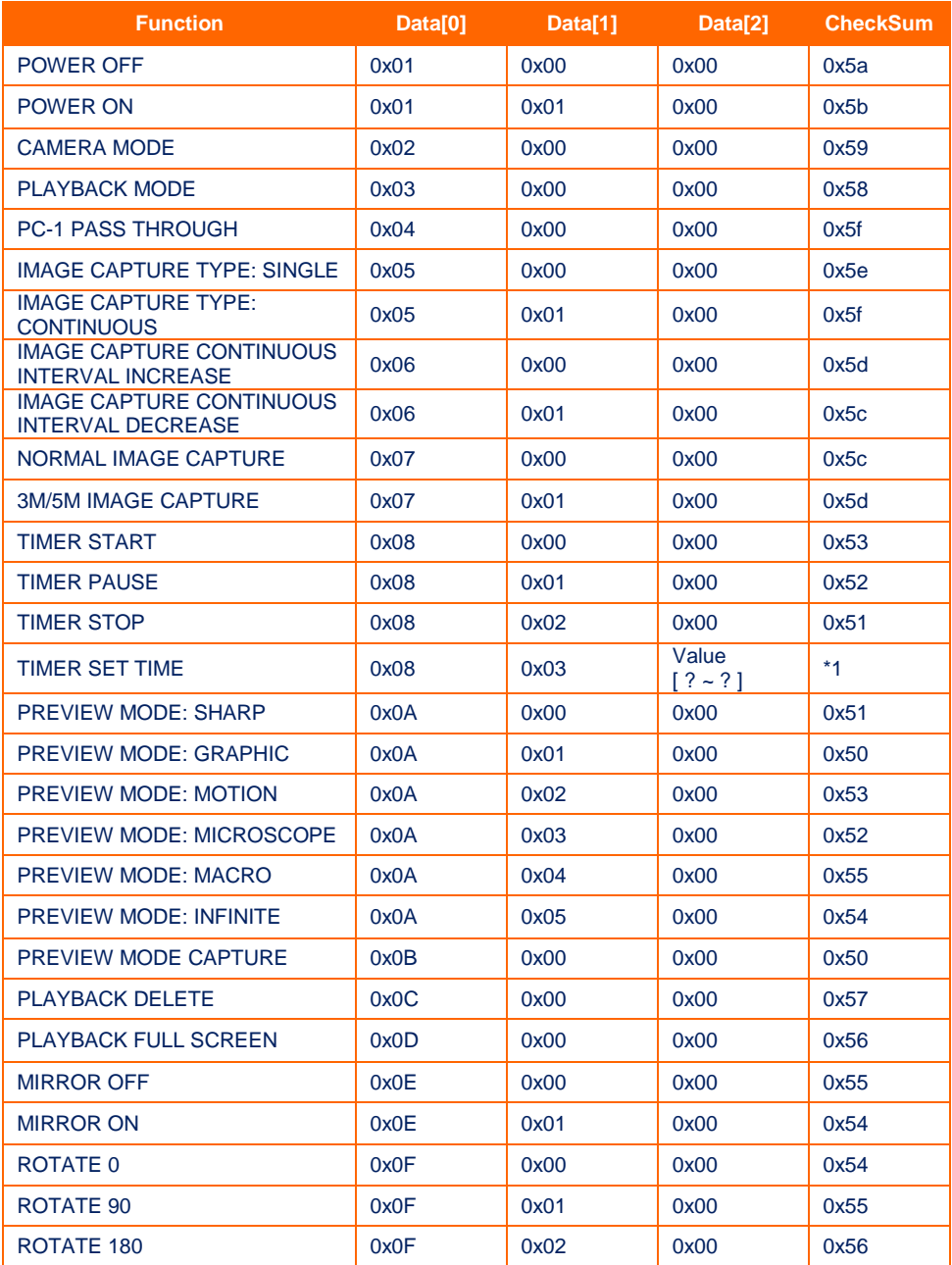

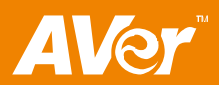

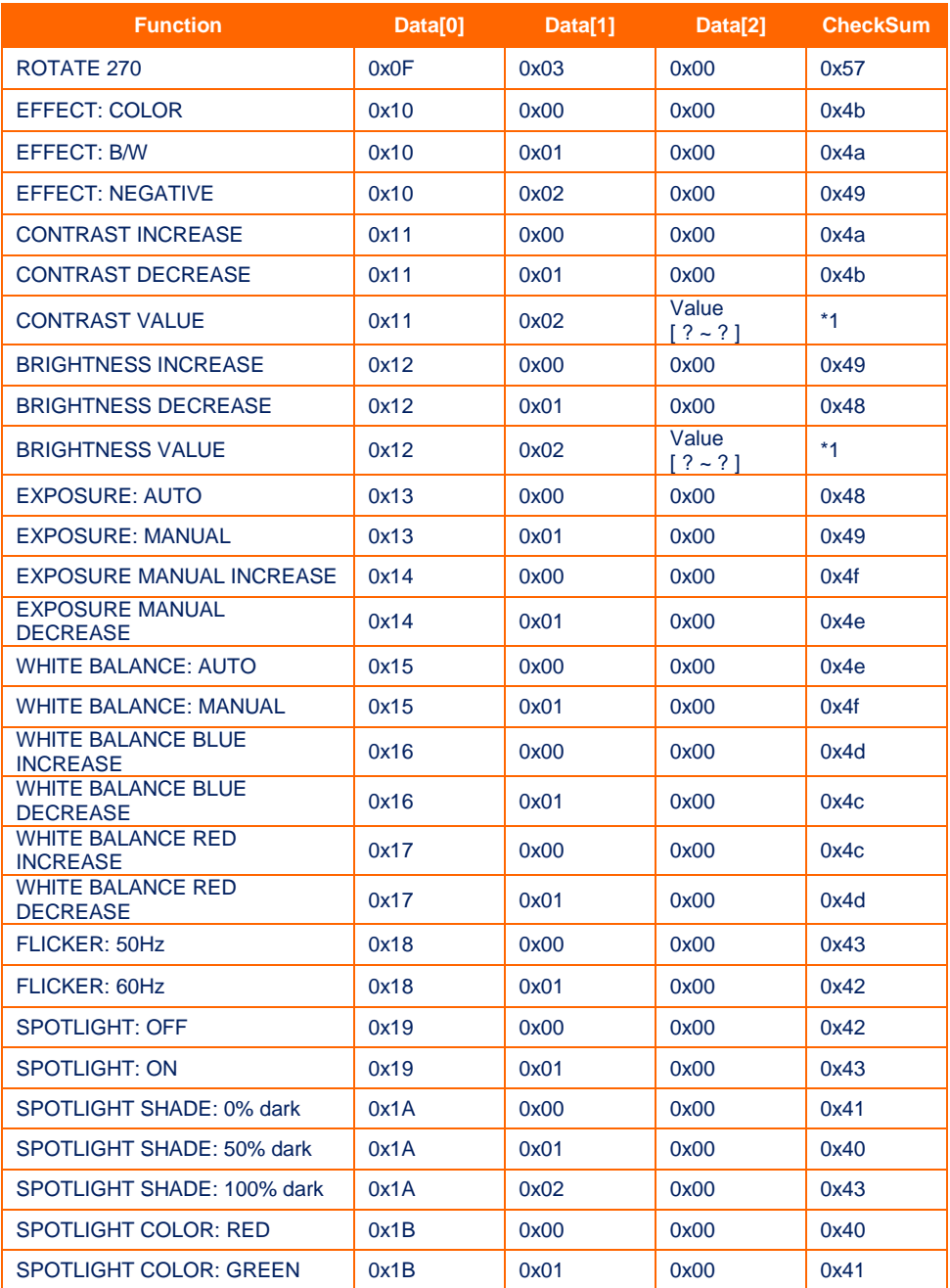

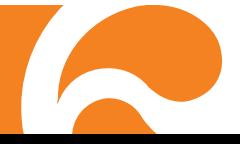

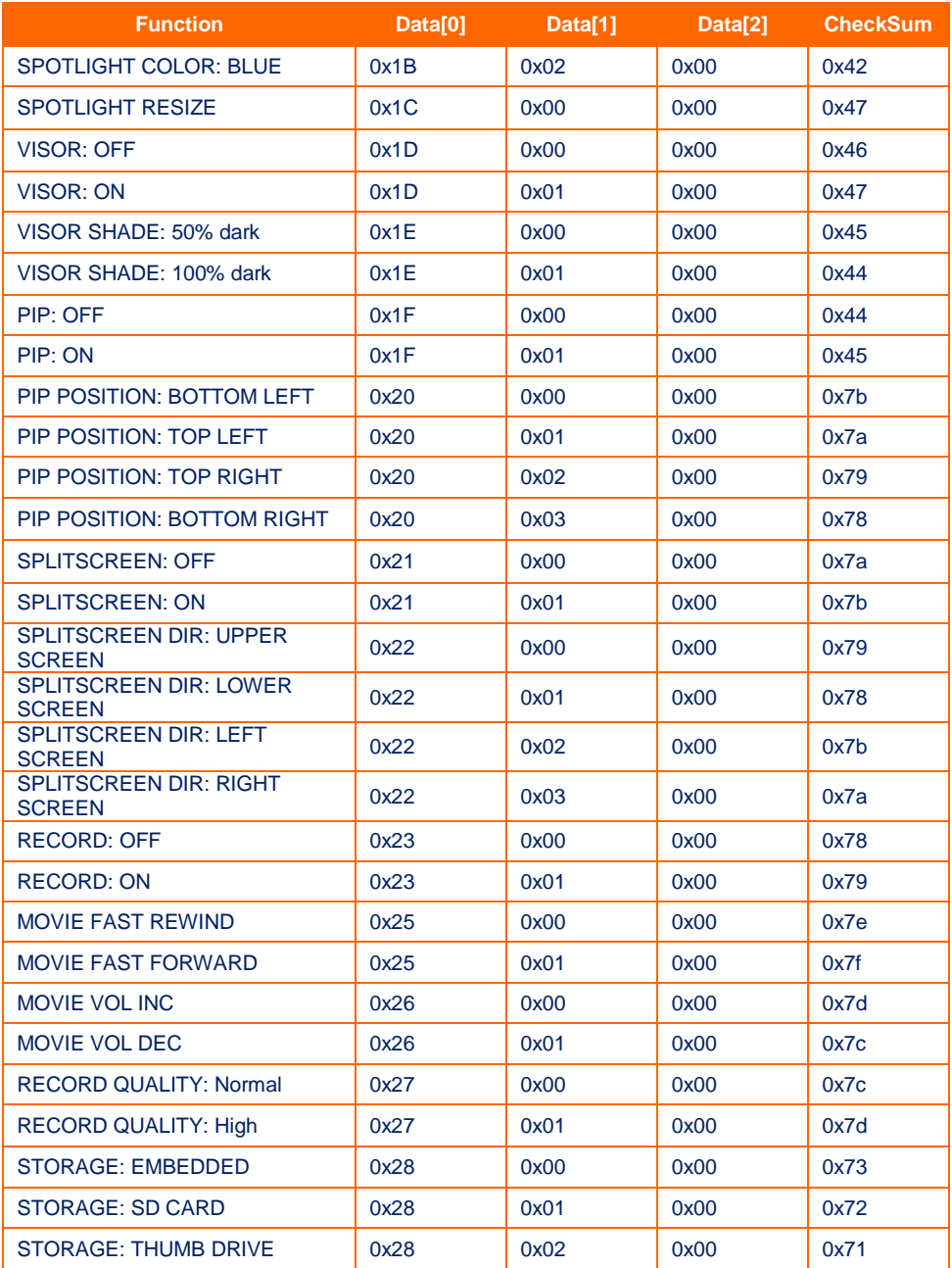

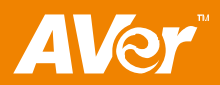

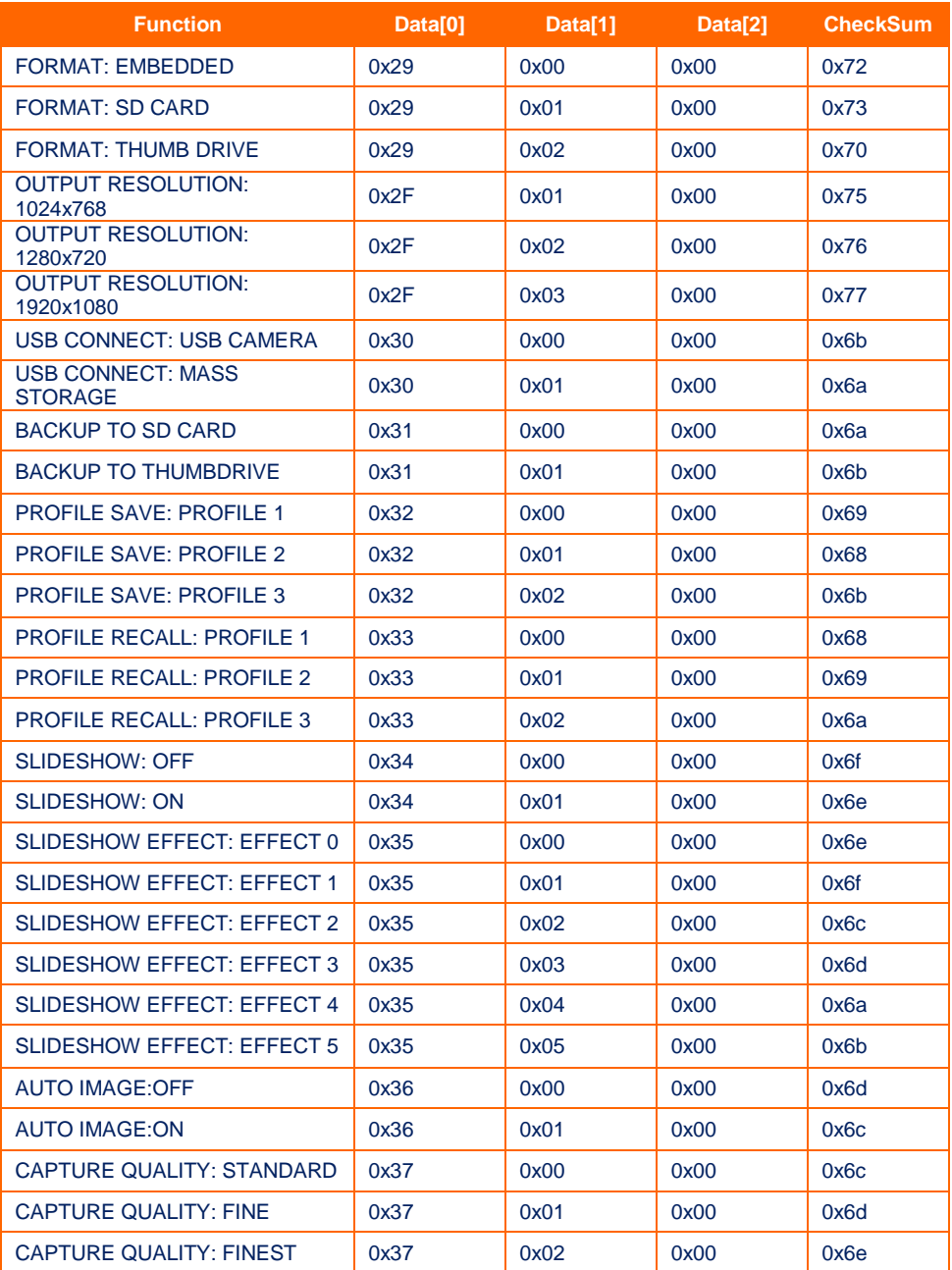

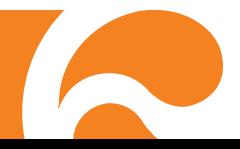

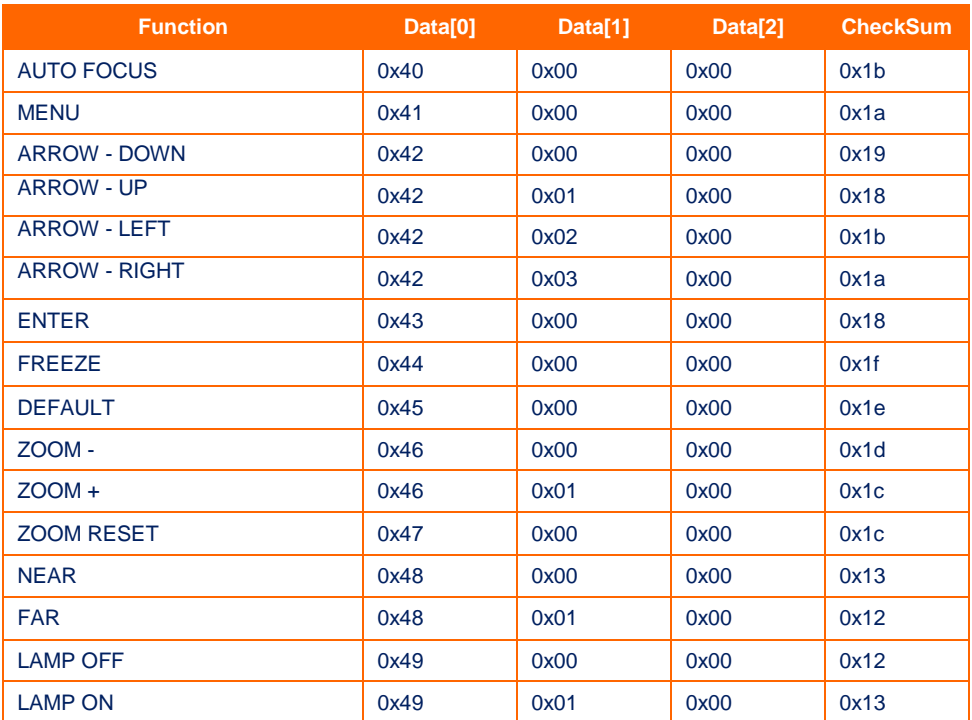

## <span id="page-44-0"></span>**13B**RS-232 Get Command Table

Send Format︰0x52 + 0x0A + 0x01 + Data[0] + 0x53 + CheckSum

Receive Format︰0x53 + 0x0C + 0x01 + ReData[0] + 0x53 + ReCheckSum

\*1 : ReCheckSum =  $0x0C$  xor  $0x01$  xor  $ReData[0]$  xor  $0x52$ 

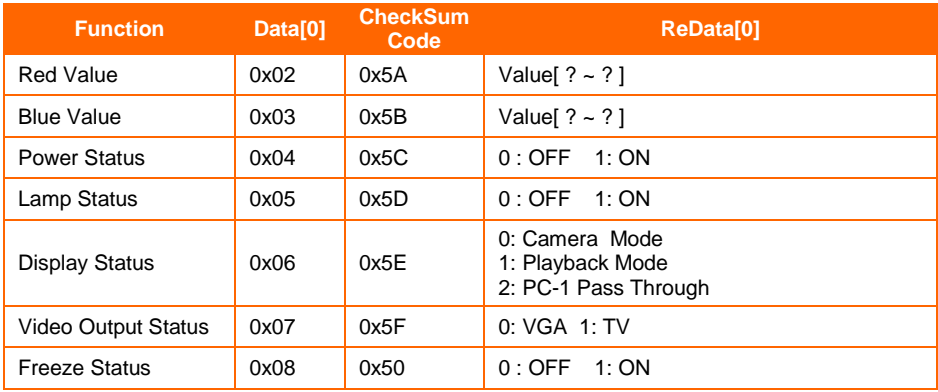

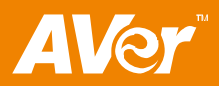

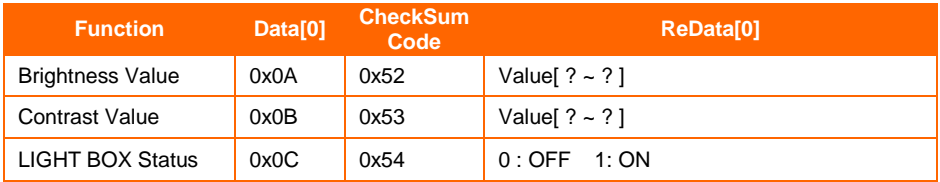

# <span id="page-45-0"></span>Troubleshooting

This section provides many useful tips on how to solve common problems while using the AVerVision F50.

### **There is no picture on the presentation screen.**

- 1. Check all the connectors again as shown in this manual.
- 2. Check the on/off switch of the display output device.
- 3. Verify the setting of the display output device.
- 4. If you are presenting from a notebook or computer through the display output device, check the cable connection from computer RGB (VGA) output to RGB input of AVerVision F50 and make sure AVerVision F50 is in PC Mode.

### **I have set up the AVerVision F50 and checked all the connections as specified in the manual but I cannot get a picture on the preferred presentation screen.**

- 1. Once the power is connected the unit is set to standby mode. Press the POWER button to turn on.
- 2. If your display output device is on TV or any analog device, please switch the TV-RGB dip switch to TV.

### **The picture on the presentation screen is distorted or the image is blurry.**

- 1. Reset all changed settings, if any, to the original manufacturer default setting. Press MENU then go to SYSTEM > Default and select YES in the OSD menu.
- 2. Use the Brightness and Contrast menu functions to reduce the distortion if applicable.
- 3. If you discover that the image is blurry or out of focus, press the Auto Focus button on the control panel or remote control.

### **There is no computer signal on presentation screen.**

- 1. Check all the cable connections among the display device, AVerVision F50 and your PC.
- 2. Connect your PC to the AVerVision F50 first before you power on your computer.
- 3. For notebook, repeatedly press FN+F5 to toggles between display modes and display the computer image on the presentation screen. For different command, please refer to your laptop manual.

### **The presentation screen does not show the exact desktop image on my PC or Notebook after I toggle from Camera to PC mode.**

- 1. Return to your PC or Notebook, place the mouse on the desktop and right click, choose "Properties", choose "Setting" tab, click on "2" monitor and check the box "Extend my Windows desktop onto this monitor".
- 2. Then go back one more time to your PC or Notebook and place the mouse on the desktop and right click again.
- 3. This time choose "Graphics Options", then "Output To", then "Intel® Dual Display Clone", and then choose "Monitor + Notebook".
- 4. After you follow these steps, you should be able to see the same desktop image on your PC or Notebook as well as on the presentation screen.

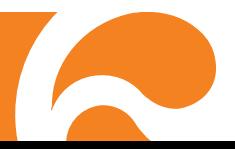

### **AVerVision F50 can't detect the inserted USB flash drive.**

Make sure the USB flash drive switch is set to  $\leq$  and check if the USB flash drive is properly inserted.

# <span id="page-46-0"></span>**Limited Warranty**

For a period of time beginning on the date of purchase of the applicable product and extending as set forth in the "**Warranty Period of AVer Product Purchased**" section of the warranty card, AVer Information, Inc. ("AVer") warrants that the applicable product ("Product") substantially conforms to AVer's documentation for the product and that its manufacture and components are free of defects in material and workmanship under normal use. "You" as used in this agreement means you individually or the business entity on whose behalf you use or install the product, as applicable. This limited warranty extends only to You as the original purchaser. Except for the foregoing, the Product is provided "AS IS." In no event does AVer warrant that You will be able to operate the Product without problems or interruptions, or that the Product is suitable for your purposes. Your exclusive remedy and the entire liability of AVer under this paragraph shall be, at AVer's option, the repair or replacement of the Product with the same or a comparable product. This warranty does not apply to (a) any Product on which the serial number has been defaced, modified, or removed, or (b) cartons, cases, batteries, cabinets, tapes, or accessories used with this product. This warranty does not apply to any Product that has suffered damage, deterioration or malfunction due to (a) accident, abuse, misuse, neglect, fire, water, lightning, or other acts of nature, commercial or industrial use, unauthorized product modification or failure to follow instructions included with the Product, (b) misapplication of service by someone other than the manufacturer's representative, (c) any shipment damages (such claims must be made with the carrier), or (d) any other causes that do not relate to a Product defect. The Warranty Period of any repaired or replaced Product shall be the longer of (a) the original Warranty Period or (b) thirty (30) days from the date of delivery of the repaired or replaced product.

### **Limitations of Warranty**

AVer makes no warranties to any third party. You are responsible for all claims, damages, settlements, expenses, and attorneys' fees with respect to claims made against You as a result of Your use or misuse of the Product. This warranty applies only if the Product is installed, operated, maintained, and used in accordance with AVer specifications. Specifically, the warranties do not extend to any failure caused by (i) accident, unusual physical, electrical, or electromagnetic stress, neglect or misuse, (ii) fluctuations in electrical power beyond AVer specifications, (iii) use of the Product with any accessories or options not furnished by AVer or its authorized agents, or (iv) installation, alteration, or repair of the Product by anyone other than AVer or its authorized agents.

### **Disclaimer of Warranty**

EXCEPT AS EXPRESSLY PROVIDED OTHERWISE HEREIN AND TO THE MAXIMUM EXTENT PERMITTED BY APPLICABLE LAW, AVER DISCLAIMS ALL OTHER WARRANTIES WITH RESPECT TO THE PRODUCT, WHETHER EXPRESS, IMPLIED, STATUTORY OR OTHERWISE, INCLUDING WITHOUT LIMITATION, SATISFACTORY QUALITY, COURSE OF DEALING, TRADE USAGE OR PRACTICE OR THE IMPLIED WARRANTIES OF MERCHANTABILITY, FITNESS FOR A PARTICULAR PURPOSE OR NONINFRINGEMENT OF THIRD PARTY RIGHTS.

### **Limitation of Liability**

IN NO EVENT SHALL AVER BE LIABLE FOR INDIRECT, INCIDENTAL, SPECIAL, EXEMPLARY, PUNITIVE, OR CONSEQUENTIAL DAMAGES OF ANY NATURE INCLUDING, BUT NOT LIMITED TO, LOSS OF PROFITS, DATA, REVENUE, PRODUCTION, OR USE, BUSINESS INTERRUPTION, OR PROCUREMENT OF SUBSTITUTE GOODS OR SERVICES ARISING OUT OF OR IN CONNECTION WITH THIS LIMITED WARRANTY, OR THE USE OR PERFORMANCE OF ANY PRODUCT, WHETHER BASED ON CONTRACT OR TORT, INCLUDING NEGLIGENCE, OR ANY OTHER LEGAL THEORY, EVEN IF AVER HAS ADVISED OF THE POSSIBILITY OF SUCH DAMAGES. AVER'S TOTAL, AGGREGATE LIABILITY FOR DAMAGES OF ANY NATURE,

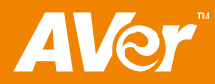

REGARDLESS OF FORM OF ACTION, SHALL IN NO EVENT EXCEED THE AMOUNT PAID BY YOU TO AVER FOR THE SPECIFIC PRODUCT UPON WHICH LIABILITY IS BASED.

## **Governing Law and Your Rights**

This warranty gives you specific legal rights; You may also have other rights granted under state law. These rights vary from state to state.

For warranty period, please refer to the warranty card.

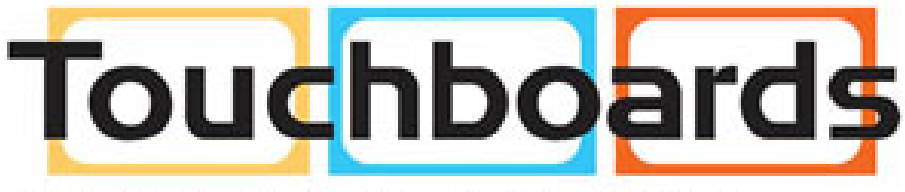

## 205 Westwood Ave, Long Branch, NJ 07740 Phone: 866-94 BOARDS (26273) / (732)-222-1511 Fax: (732)-222-7088 | E-mail: sales@touchboards.com

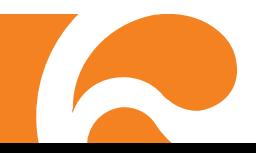